# **COVID-19 Updates, Influenza Vaccination Reporting, NHSN FAQs, and Updates**

#### **Welcome!**

Chat with Technical Support if you need assistance

**Presented by:** Paula St. Hill, MPH, A-IPC Infection Prevention Technical Advisor **December 21, 2023** 

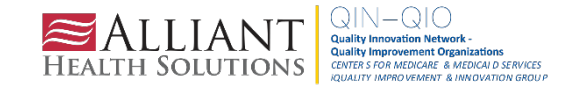

## Paula St. Hill, MPH, A-IPC

#### **INFECTION PREVENTION TECHNICAL ADVISOR**

Paula is a doctoral student with a diverse background in public health, infection prevention, epidemiology and microbiology. She has over 10 years of health care experience and enjoys public health and identifying ways to improve health outcomes, specifically those related to healthcare-associated infections.

**Paula enjoys spending time with her friends and family.**

**Contact: [Paula.StHill@allianthealth.org](mailto:Erica.umeakunne@allianthealth.org)**

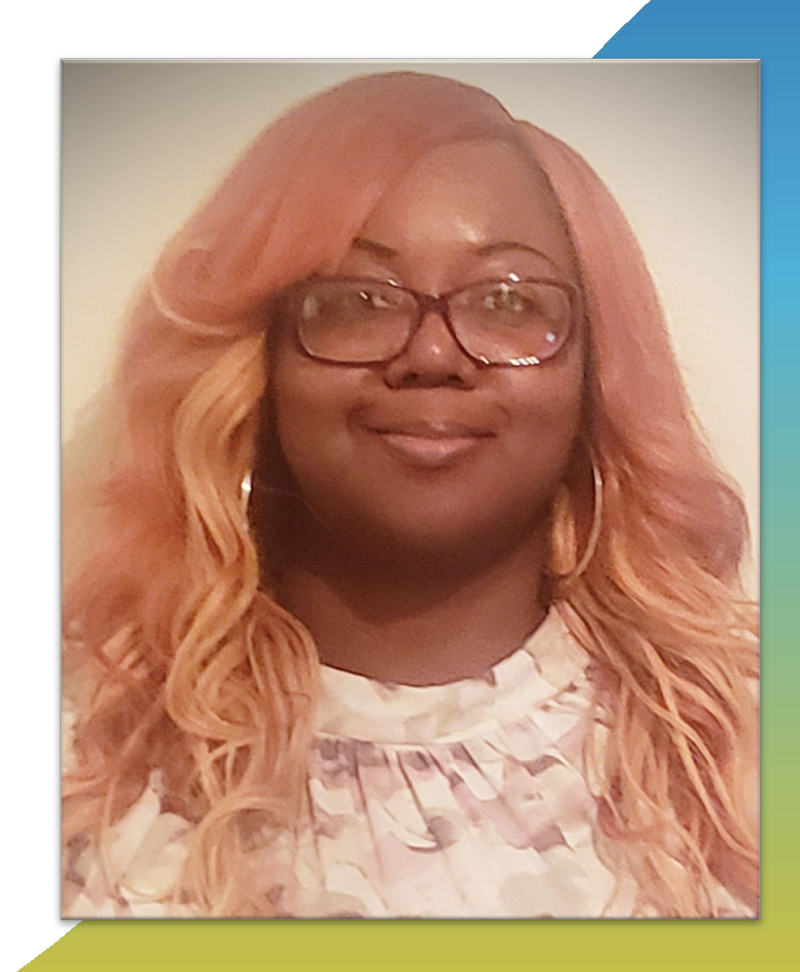

## Donald Chitanda, MPH, CIC

#### **INFECTION PREVENTION TECHNICAL ADVISOR**

Donald is a health professional with experience in public health epidemiology and infection prevention. Over the past several years, he worked as an Infection Preventionist at the hospital - and system-level, where he was part of a task force to ensure the safety of caregivers and patients during the ongoing COVID-19 pandemic. In addition, he was a part of and led several projects to reduce hospital-acquired infections utilizing Lean Six Sigma methodologies. He is also trained in ensuring ongoing facility survey readiness for regulatory agencies such as the CMS and The Joint Commission.

**Donald enjoys spending time with family and doing outdoor activities.**

**Contact: [Donald.Chitanda@AlliantHealth.org](mailto:Donald.Chitanda@AlliantHealth.org)**

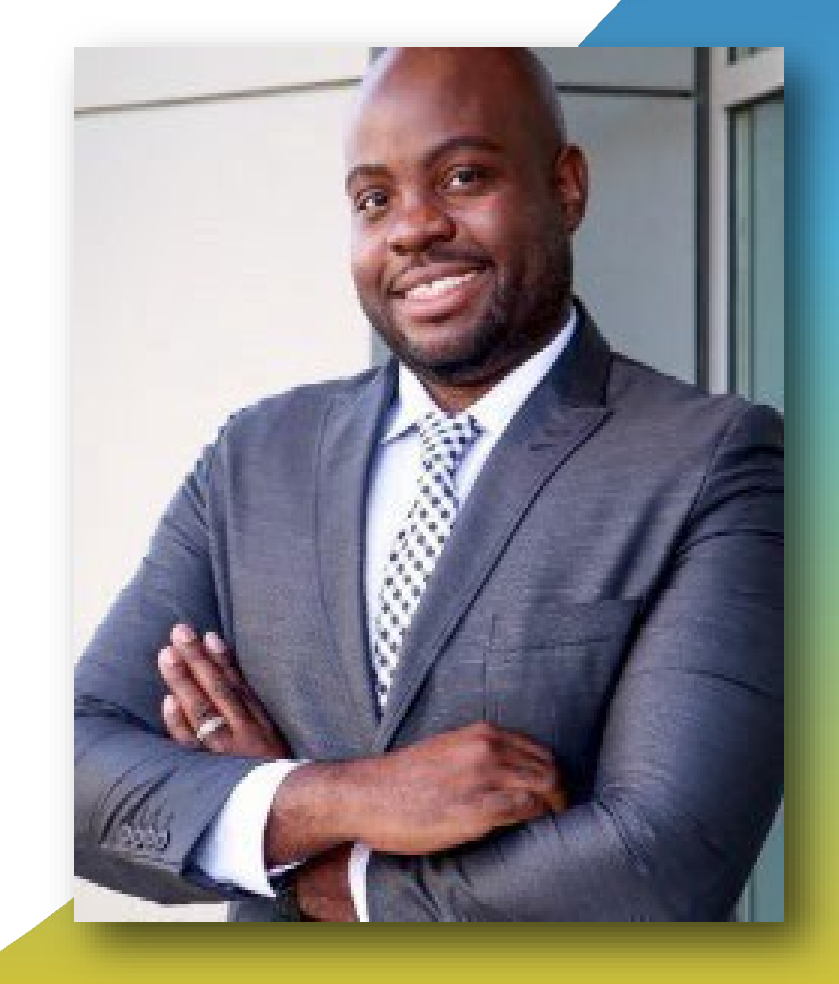

# Erica Umeakunne, MSN, MPH, APRN, CIC

#### **INFECTION PREVENTION SPECIALIST**

Erica Umeakunne is an adult gerontology nurse practitioner and infection preventionist with experience in primary care, critical care, health care administration and public health.

She was previously the interim hospital epidemiology director for a large health care system in Atlanta and a nurse consultant in the Centers for Disease Control and Prevention's (CDC) Division of Healthcare Quality Promotion. At the CDC, she was an infection prevention and control (IPC) subject matter expert for domestic and international IPC initiatives and emergency responses, including Ebola outbreaks and the COVID-19 pandemic.

**Erica enjoys reading, traveling, family time and outdoor activities.**

**Contact: [Erica.Umeakunne@allianthealth.org](mailto:Erica.umeakunne@allianthealth.org)**

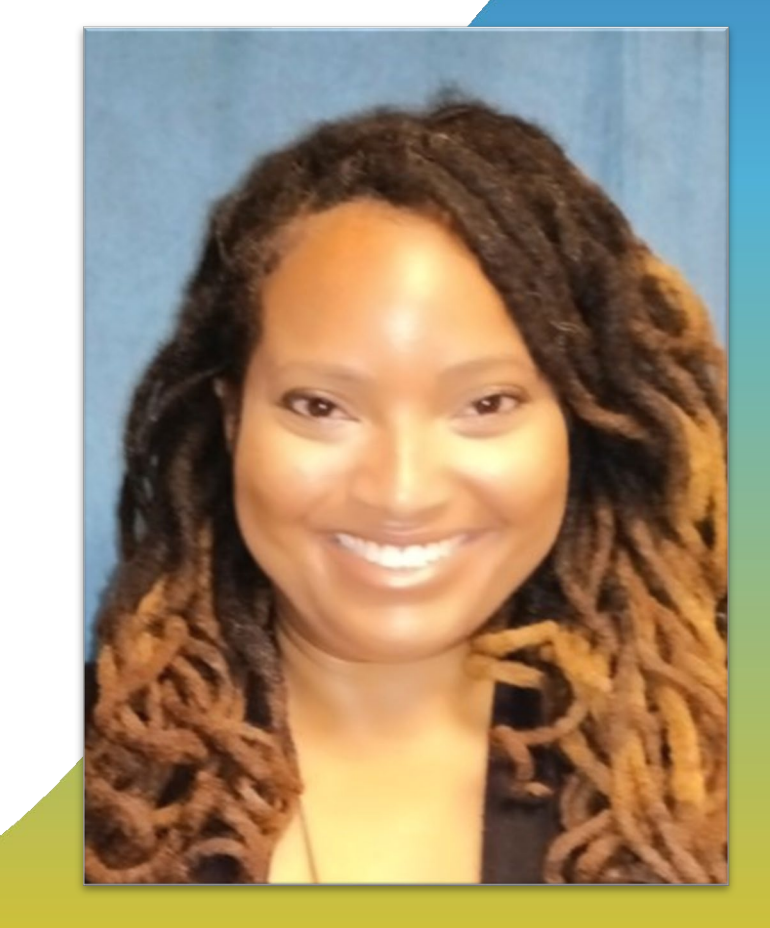

# Amy Ward, MS, BSN, RN, CIC, FAPIC

#### **PATIENT SAFETY MANAGER**

Amy is a registered nurse with a diverse background in acute care nursing, microbiology, epidemiology and infection control. She is passionate about leading and mentoring new and future Infection preventionists in their career paths and assisting them in reducing healthcare-associated infections across the continuum of care.

**Amy enjoys spending time with her family. She loves camping, bicycling and running.**

**Contact: [Amy.Ward@AlliantHealth.org](mailto:Amy.Ward@AlliantHealth.org)**

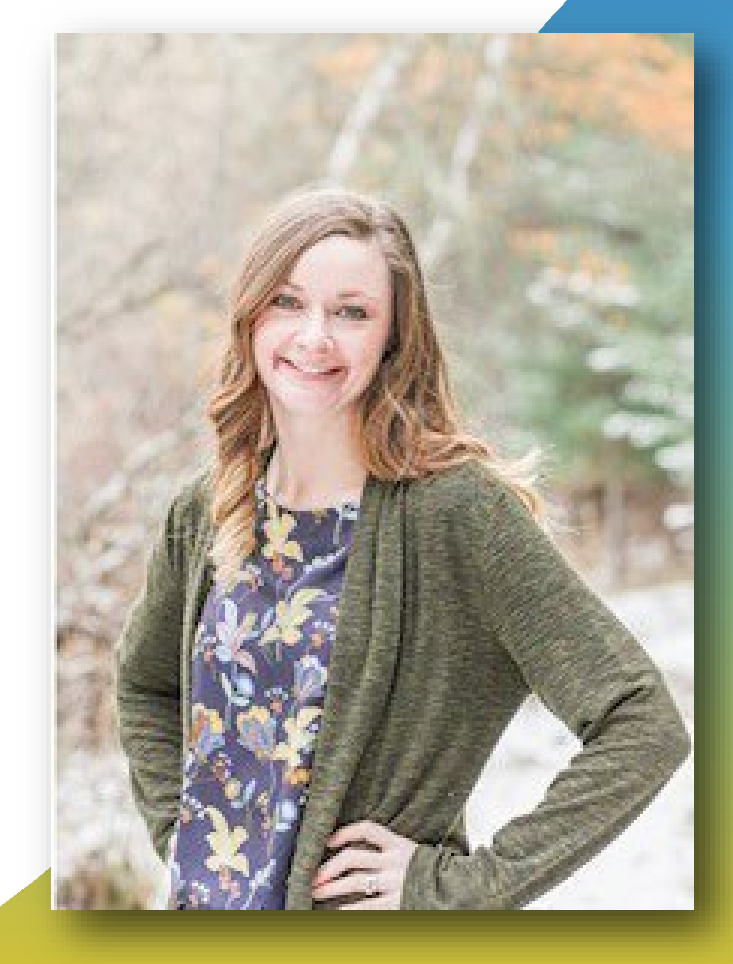

### **Agenda**

- COVID-19 updates
- Review Testing and Management Considerations for Nursing Home Residents with Acute Respiratory Illness Symptoms when SARS-CoV-2 and Influenza Viruses are Co-circulating
- NHSN Influenza reporting
- NHSN FAQs and Case Study Examples
- Alliant Health and NHSN updates
- Live questions and answers

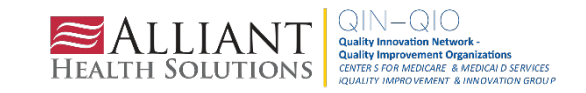

# **COVID-19 Updates**

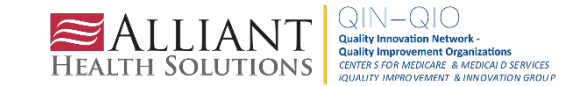

### **CDC COVID-19 Data Tracker**

CDC COVID-19 data tracker:

- COVID-19 hospital admissions
- COVID-19 deaths
- COVID-19 ED visits
- COVID-19 test positivity
- COVID-19 variants, wastewater and genomic surveillance

Although COVID-19 cases and associated hospitalizations have decreased in recent months, COVID-19 remains an ongoing public health challenge

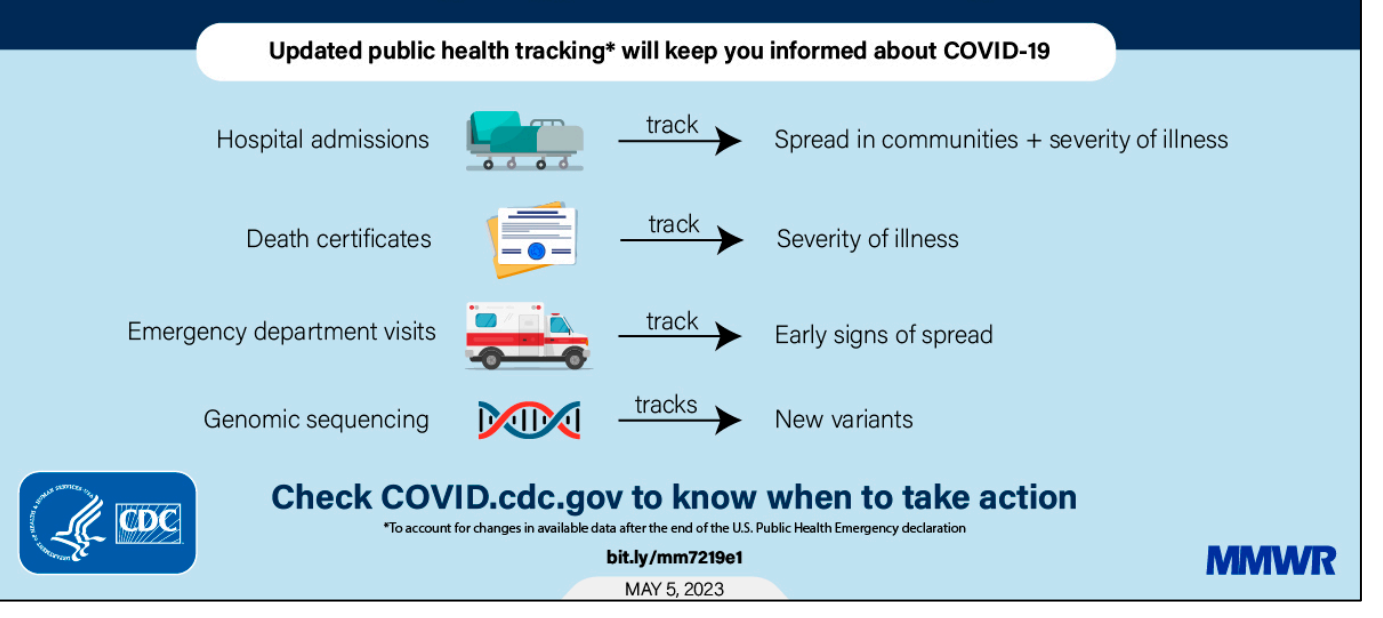

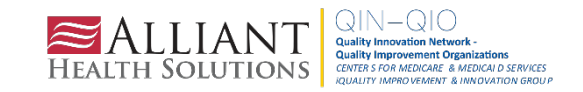

### **CDC COVID-19 Update for the United States**

#### COVID-19 Update for the United States

#### **Early Indicators**

**Test Positivity** > **Emergency Department Visits** > Deaths >  $Hospitalizations$ % Test Positivity % Diagnosed as COVID-19 **Hospital Admissions** % of All Deaths in U.S. Due to COVID-19 11.5% 1.9% 22,513  $3.0%$ (November 26 to December 2, 2023) (November 26 to December 2, 2023) (November 26 to December 2, 2023) (November 26 to December 2, 2023) **Trend in % Test Positivity Trend in % Emergency Department Visits Trend in Hospital Admissions** Trend in % COVID-19 Deaths  $+0.9\%$  in most recent week +4% in most recent week  $+17.6\%$  in most recent week +25% in most recent week Oct 14, 2023 Dec 2, 2023 Oct 14, 2023 Dec 2, 2023 Oct 14, 2023 Oct 14, 2023 Dec 2, 2023 Dec 2, 2023 **Total Hospitalizations Total Deaths** These early indicators represent a portion of national COVID-19 tests and emergency department visits. Wastewater information also provides early indicators 6,544,614 1,158,185 of spread. CDC | Test Positivity data through: December 2, 2023; Emergency Department Visit data through: December 2, 2023; Hospitalization data through: December 2, 2023; Death data through: December 2, 2023; Death data through: Dec Posted: December 11, 2023 3:38 PM ET

**Severity Indicators** 

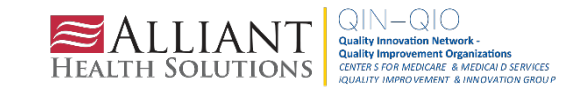

### **COVID-19 County Check**

#### **COVID-19 Prevention Actions**

There are many ways your actions can help protect you, your household, and your community from severe illness from COVID-19. CDC's COVID-19 hospital admission levels provide information about the amount of severe illness in the community where you are located to help you decide when to take action to protect yourself and others.

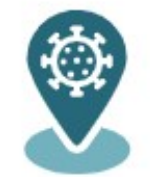

#### **COVID-19 County Check**

Find hospital admission levels and prevention steps by county. Data updated weekly.

#### Select a Location (all fields required)

State

County

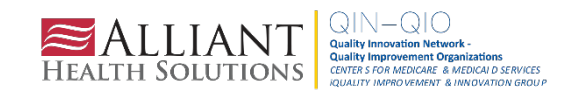

 $\checkmark$ 

Go

### **COVID-19 County Check**

#### **COVID-19 Prevention Actions**

There are many ways your actions can help protect you, your household, and your community from severe illness from COVID-19. CDC's COVID-19 hospital admission levels provide information about the amount of severe illness in the community where you are located to help you decide when to take action to protect yourself and others.

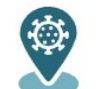

#### **COVID-19 County Check**

Find hospital admission levels and prevention steps by county. Data updated weekly.

#### Select a Location (all fields required)

Georgia

v Chatham County

Go

#### < Start Over

**Low** 

In Chatham County, Georgia, the COVID-19 hospital admission level is Low.

- Stay up to date with COVID-19 vaccines.
- Maintain ventilation improvements.
- Avoid contact with people who have suspected or confirmed COVID-19.
- . Follow recommendations for isolation if you have suspected or confirmed COVID-19.
- Follow the recommendations for what to do if you are exposed to someone with COVID-19.
- If you are at high risk of getting very sick, talk with a healthcare provider about additional prevention actions.

People may choose to mask at any time. People with symptoms, a positive test, or exposure to someone with COVID-19 should wear a high-quality mask or respirator when indoors in public.

If you are immunocompromised, learn more about how to protect yourself.

Find out more about the COVID-19 situation in Chatham County, Georgia with COVID-19 Data Tracker.

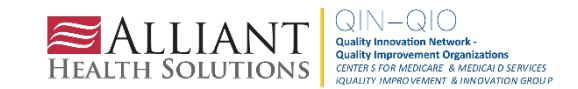

#### **Individual-Level Prevention Strategies**

#### LOW, MEDIUM, AND HIGH

At all COVID-19 hospital admission levels:

- Stay up to date on vaccination.
- Maintain ventilation improvements.
- Avoid contact with people who have suspected or confirmed COVID-19.
- . Follow recommendations for isolation if you have suspected or confirmed COVID-19.
- . Follow the recommendations for what to do if you are exposed to someone with COVID-19.
- If you are at high risk of getting very sick, talk with a healthcare provider about additional prevention actions.

#### **MEDIUM AND HIGH** When the COVID-19 hospital admission level is Medium or High:

- If you are at high risk of getting very sick, wear a high-quality mask or respirator (e.g., N95) when indoors in public.
- If you have household or social contact with someone at high risk for getting very sick, consider self-testing to detect infection before contact, and consider wearing a high-quality mask when indoors with them.

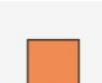

When the COVID-19 hospital admission level is High:

• Wear a high-quality mask or respirator.

**HIGH** 

• If you are at high risk of getting very sick, consider avoiding non-essential indoor activities in public where you could be exposed.

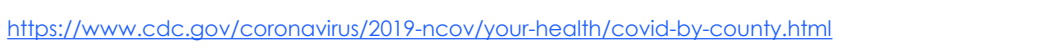

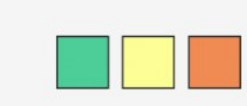

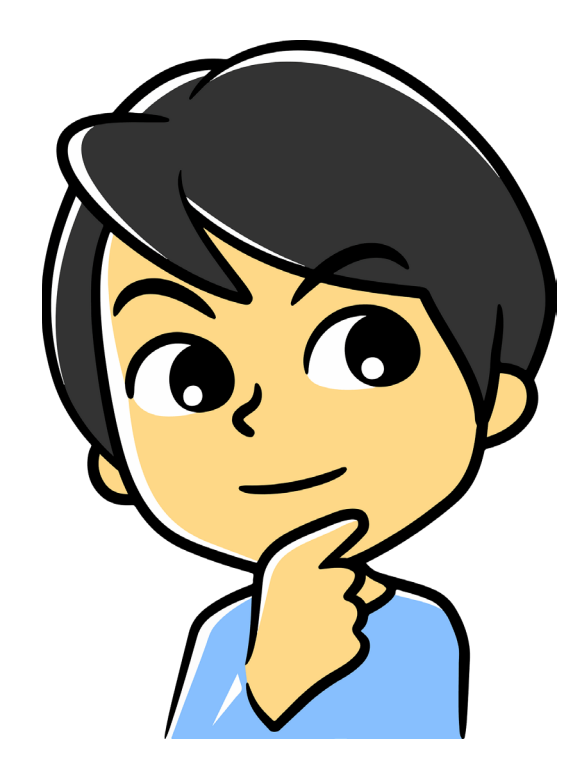

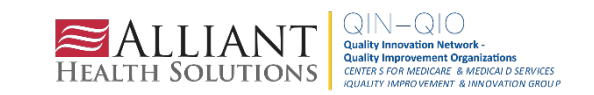

### **Community-Level Prevention Strategies**

#### **Community-Level Prevention Strategies**

#### LOW, MEDIUM, AND HIGH At all COVID-19 hospital admission levels:

- Promote equitable access to vaccination, testing, masks and respirators, treatment and prevention medications, community outreach, and support services.
- . Ensure access to testing, including through point-of-care and at-home tests for all people.
- Maintain ventilation improvements.
- Provide communications and messaging to encourage isolation among people who test positive.

**MEDIUM AND HIGH** When the COVID-19 hospital admission level is Medium or High:

• Implement screening testing in high-risk settings where screening testing is recommended.

**HIGH** When the COVID-19 hospital admission level is High:

· Implement healthcare surge support as needed.

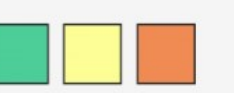

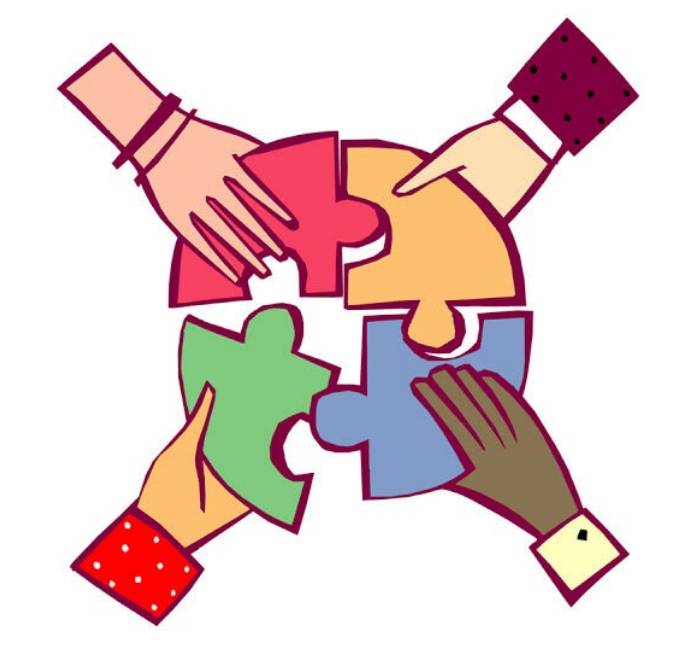

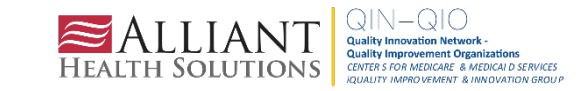

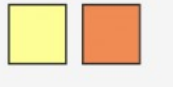

#### **Stay Up-to-Date With COVID-19 Vaccines**

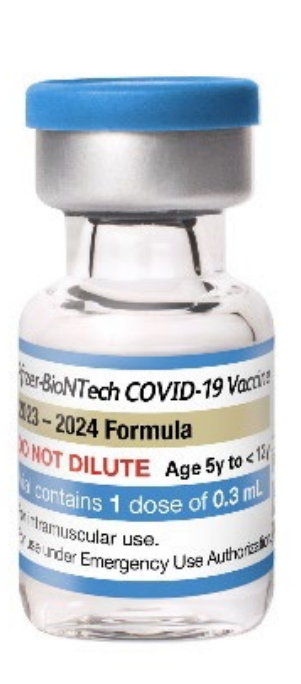

Recommendations for Everyone Aged 5 Years and Older

Everyone aged 5 years and older + should get 1 dose of an updated COVID-19 vaccine to protect against serious illness from COVID-19. None of the updated 2023-2024 COVID-19 vaccines is preferred over another.

Children aged 5 years - 11 years who are not vaccinated or have gotten previous COVID-19 vaccine(s)

Children aged 5 years - 11 years who are unvaccinated or have previously gotten a COVID-19 vaccine before September 12, 2023, should get 1 updated Pfizer-BioNTech or Moderna COVID-19 vaccine.

People aged 12 years and older who are not vaccinated

People aged 12 years and older who are unvaccinated should get either:

- · 1 updated Pfizer-BioNTech or updated Moderna COVID-19 vaccine, OR
- . 2 doses of updated Novavax COVID-19 vaccine.

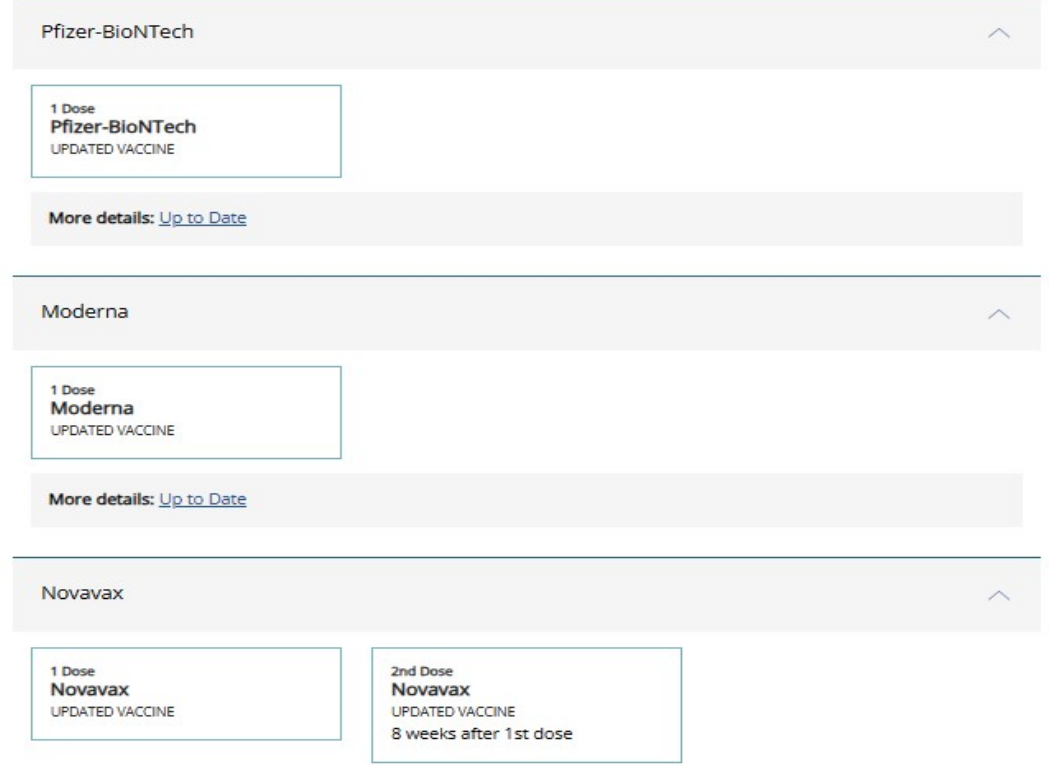

STAY UP-TO DATE

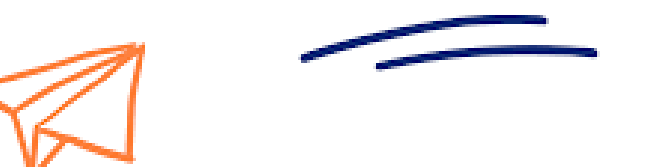

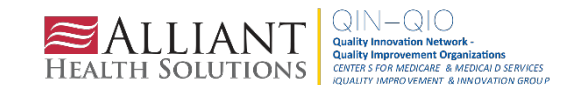

**Testing and Management Considerations for Nursing Home Residents with Acute Respiratory Illness Symptoms When SARS-CoV-2 and Influenza Viruses are Co-Circulating**

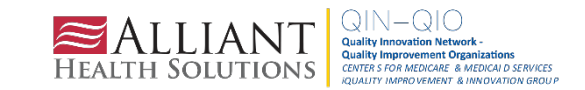

### **Best Practices To Be Considered When SARS-CoV-2 and Influenza Viruses are Co-Circulating**

- 1) Place symptomatic residents in transmission-based precautions using all recommended PPE for care of a resident with suspected SARS-CoV-2 infection 2) Test any resident with symptoms of COVID-19 or
	- influenza for both viruses
- 3) Placement decisions
- 4) Clinical Management

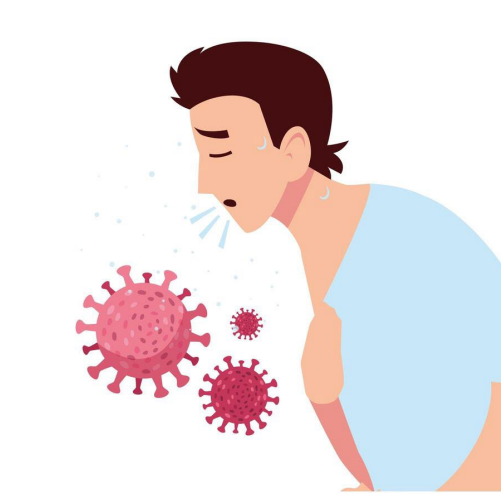

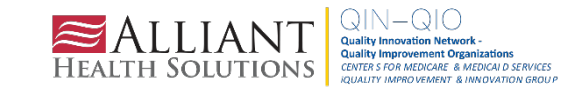

# **NHSN Reporting Period Q4**

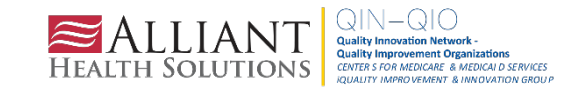

### **NHSN Reporting Period Q4**

#### From September 25, 2023 – December 31, 2023

- For this reporting quarter, individuals are considered up-to-date with their COVID-19 vaccines for NHSN surveillance if they meet one of the following criteria:
	- Received a 2023-2024 Updated COVID-19 Vaccine or \*\*Received bivalent COVID-19 vaccine in the last two months

\*\*As of 9/12/2023, the bivalent COVID-19 vaccines are no longer FDA-authorized

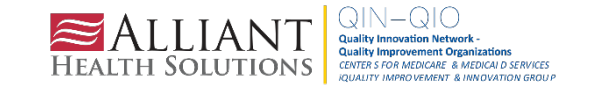

#### **Up-To-Date With COVID-19 Vaccines for Q4**

Appendix 1a: Decision Tree: Up to date with COVID-19 Vaccines during the surveillance period of September 25, 2023 - December 31, 2023 for the COVID-19 Vaccination Modules Facilities can use the following decision tree to help determine Up to date vaccination status for the NHSN COVID-19

Vaccination Modules during the reporting period of Quarter 4 of 2023 (representing vaccination data for September 25, 2023 - December 31, 2023).

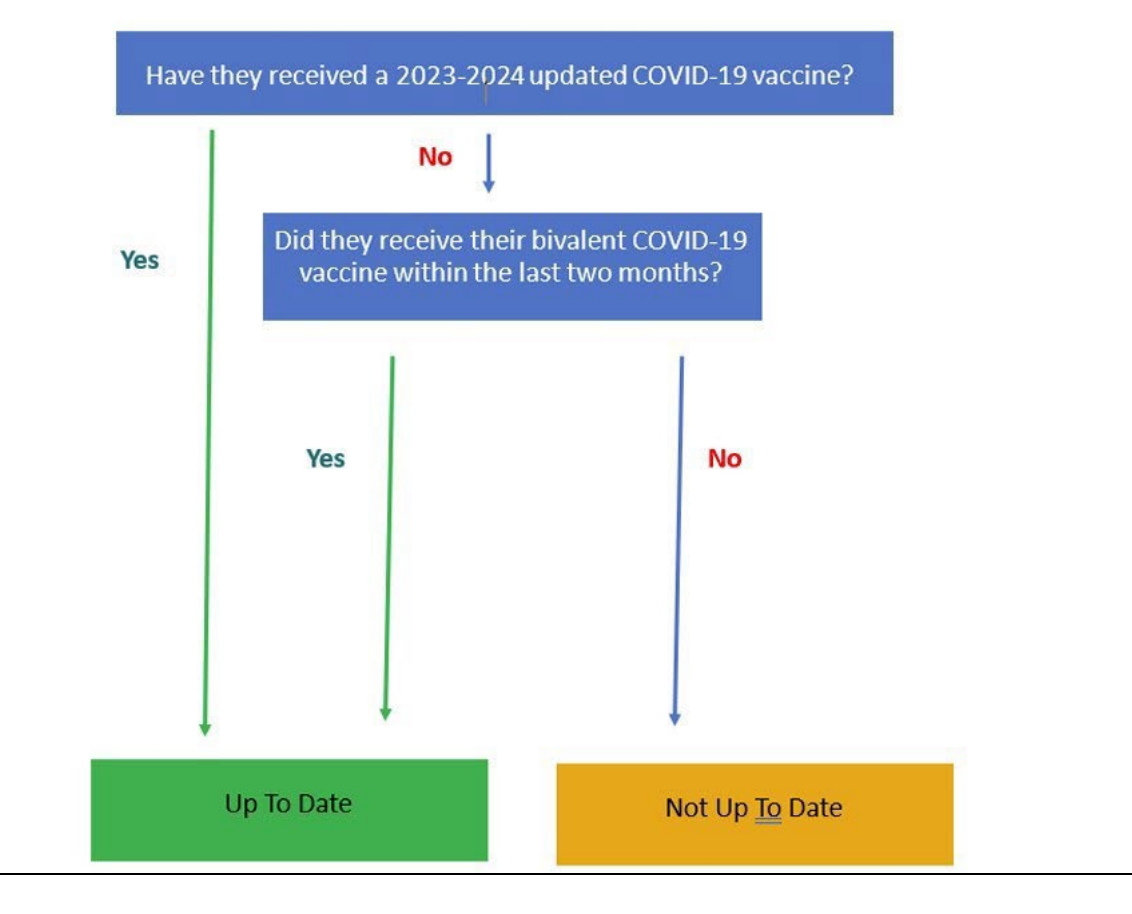

#### [https://www.cdc.gov/nhsn/pdfs/hps/covidv](https://www.cdc.gov/nhsn/pdfs/hps/covidvax/UpToDateGuidance-508.pdf) ax/UpToDateGuidance-508.pdf

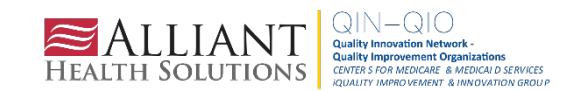

### **Up-To-Date With COVID-19 Vaccines for Q4**

Most HCPs will no longer be up-to-date because they have NOT yet received the 2023-2024 Updated COVID-19 vaccine. This is normal and expected!

If this is the case, facilities should report **zero** up-to-date until individuals receive the 2023-2024 updated COVID-19 vaccine.

NHSN sent data quality outreach emails to facilities that have reported significantly high numbers of individuals as being up to date. Please remember that if individuals do not meet the current up-to-date definition, adjust your recent weekly counts for Question #4 in the HCP Weekly COVID-19 Vaccination Form and Question #2 in the LTC Resident Weekly COVID-19 Vaccination Form.

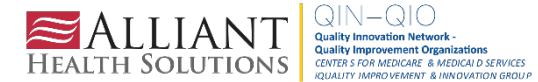

### **Primary Vaccine Series for Health Care Workers (Applies ONLY to HCP Form for Quarter 4 2023)**

Complete primary series is defined as receiving:

A two-dose series of a monovalent COVID-19 vaccine **OR** A single dose of Janssen **OR** A single dose of bivalent vaccine **OR** A single dose of 2023-2024 updated COVID-19 vaccine

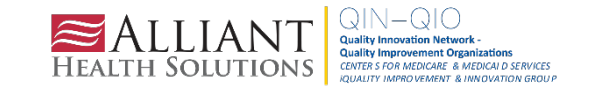

#### **Completed Primary Vaccine Series for Health Care Workers**

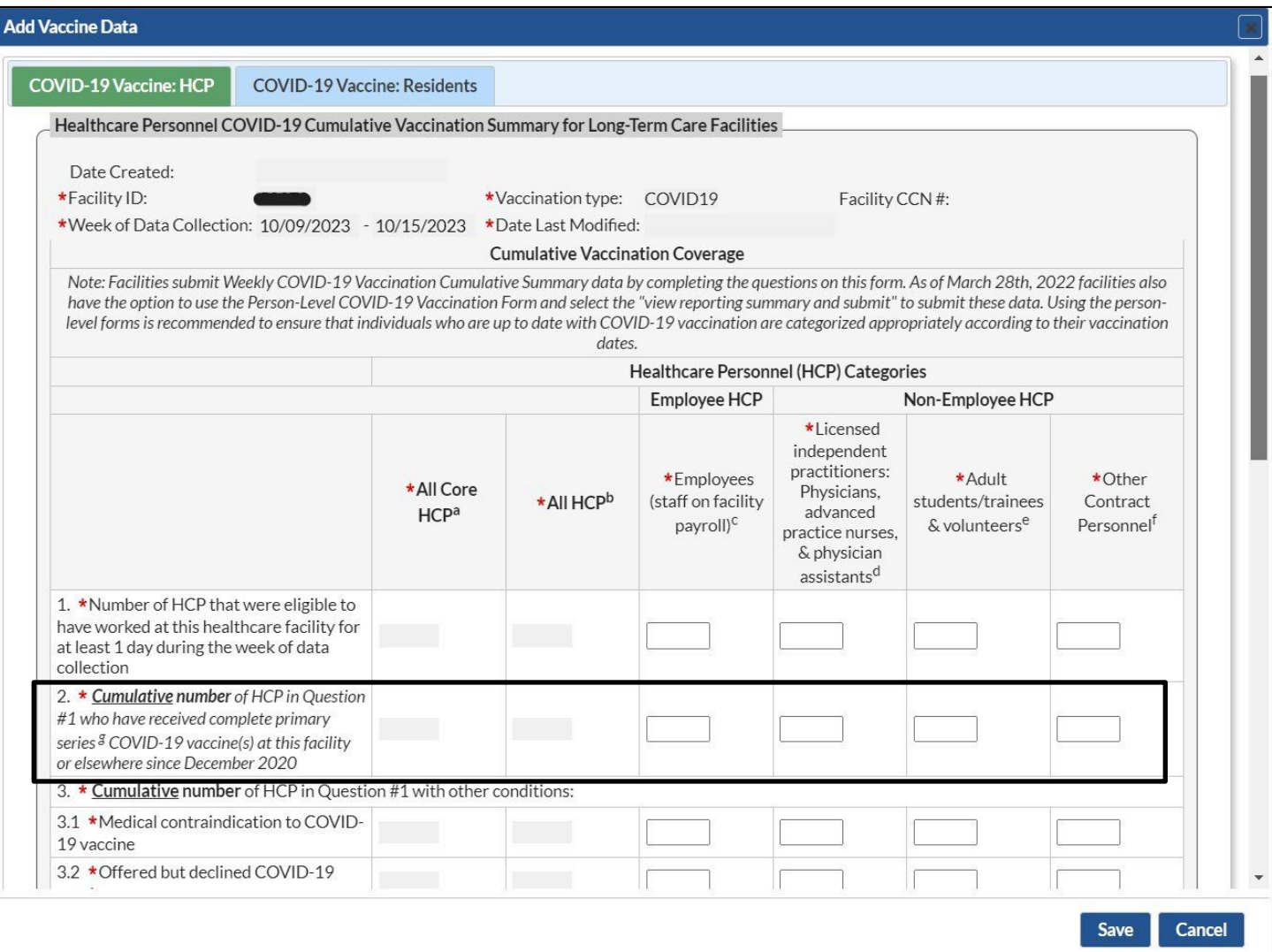

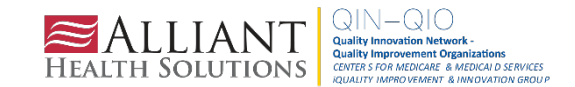

# **HCP Influenza Vaccination Reporting**

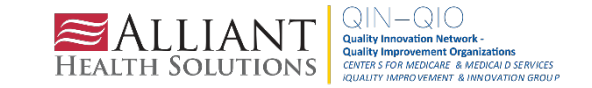

### **HCP Influenza Vaccination Summary Reporting**

The reporting period for the 2023-2024 influenza season is from October 1, 2023, through March 31, 2024. To meet CMS reporting requirements, HCP influenza vaccination summary data reports must be entered into NHSN no later than **May 15, 2024,** for the 2023-2024 influenza season. Facilities can edit their data after May 15, but the revised data will not be shared with CMS.

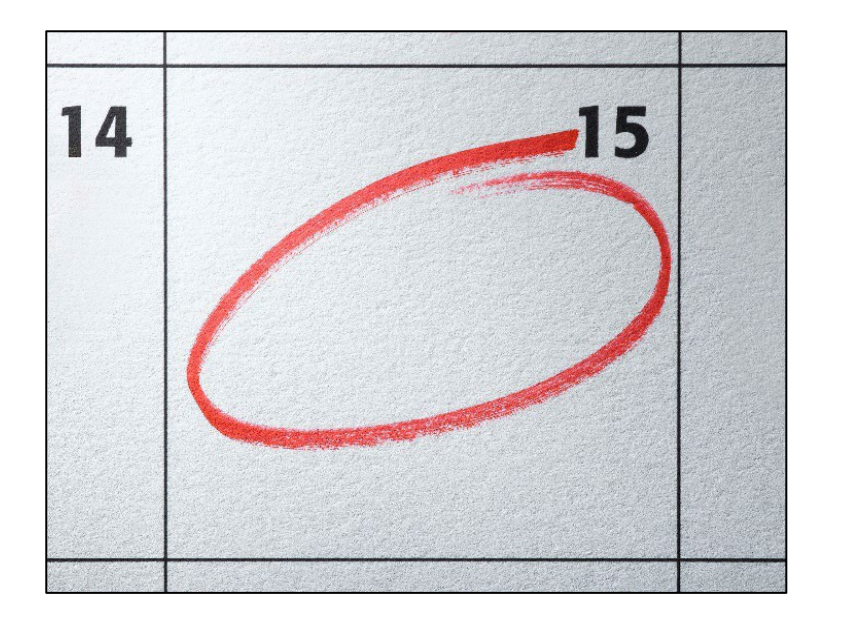

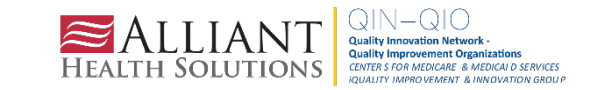

### **HCP Influenza Vaccination Summary Reporting**

Entering a single influenza vaccination summary report at the end of the reporting period for the influenza season **will** meet the minimum data requirements for NHSN participation. However, facilities are encouraged to update HCP influenza vaccination summary counts monthly so the data can be used to inform influenza vaccination activities at the facility.

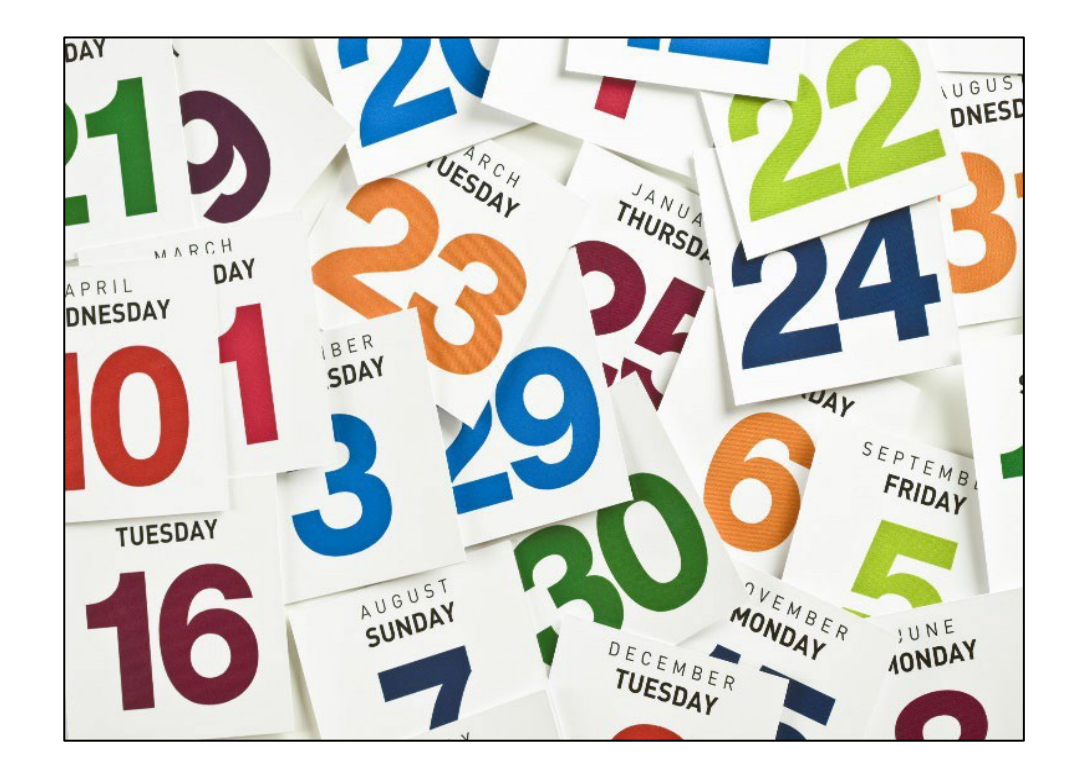

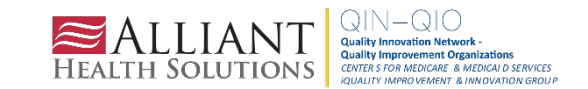

Data can be reported in two ways:

1. Enter data directly into the NHSN application through the **Healthcare Personnel Influenza Vaccination Module**.

2. Upload .CSV files into the Healthcare Personnel Influenza Vaccination Module. Instructions for uploading data, a .CSV file template and .CSV example file can be found here.

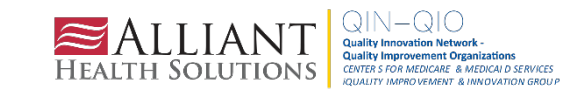

### **Activating the HCP Component**

- Please note that your facility administrator (FA) must have SAMS Level 3 reporting access to activate the HPS component.
- o Only the NHSN FA can activate a new component.
- Please do NOT de-activate any other components, such as the LTC component.

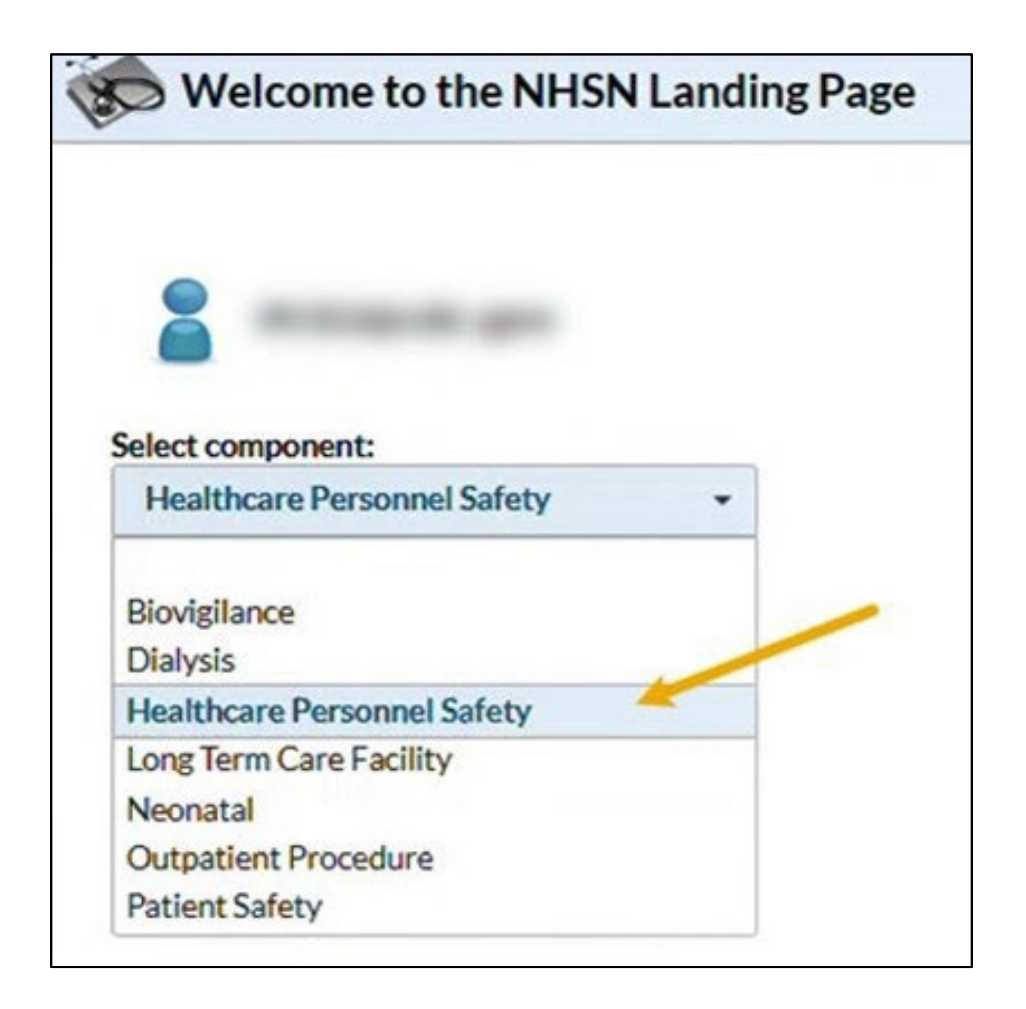

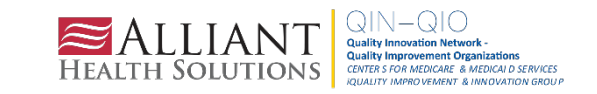

### **Activating the HCP Component**

1. Facility Administrator logs into SAMS: <https://nhsn2.cdc.gov/nhsn/>

• Click "NHSN Reporting"

2. From the home page, click "Facility," then "Add/Edit Component"

• Check the box next to Healthcare Personnel Safety

3. Facility administrator adds HPS Component Primary Contact

• Enter the name, phone, email and address of the person to contact if CDC/NHSN has updates or questions about the HPS component

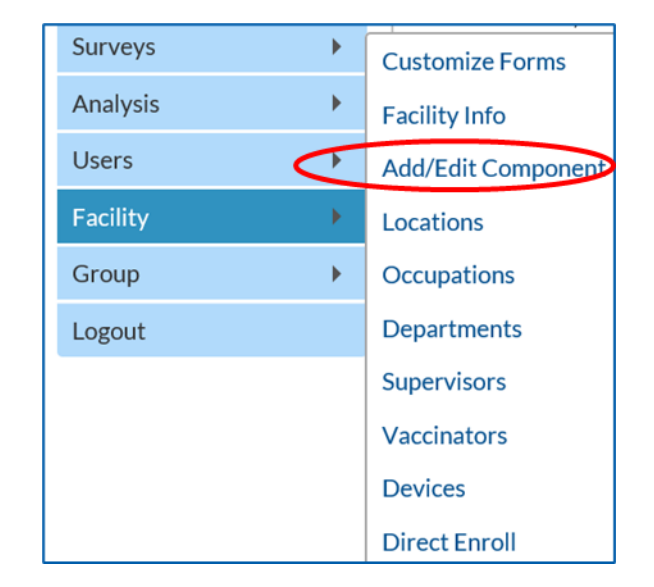

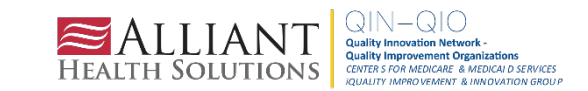

### **Activating the HCP Component**

- Facility administrator adds HPS component primary contact as a user within the NHSN facility
	- Click "Users" on the navigation bar, then click "Add"
	- Complete the "Add User" screen mandatory fields
		- User ID created by the facility
		- First Name
		- Last Name
		- Email Address Must be an active/correct address for the user
- Other users are added by the facility administrator or new HPS component primary contact

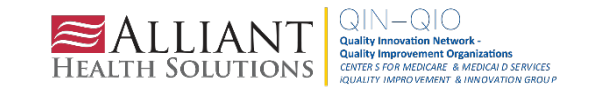

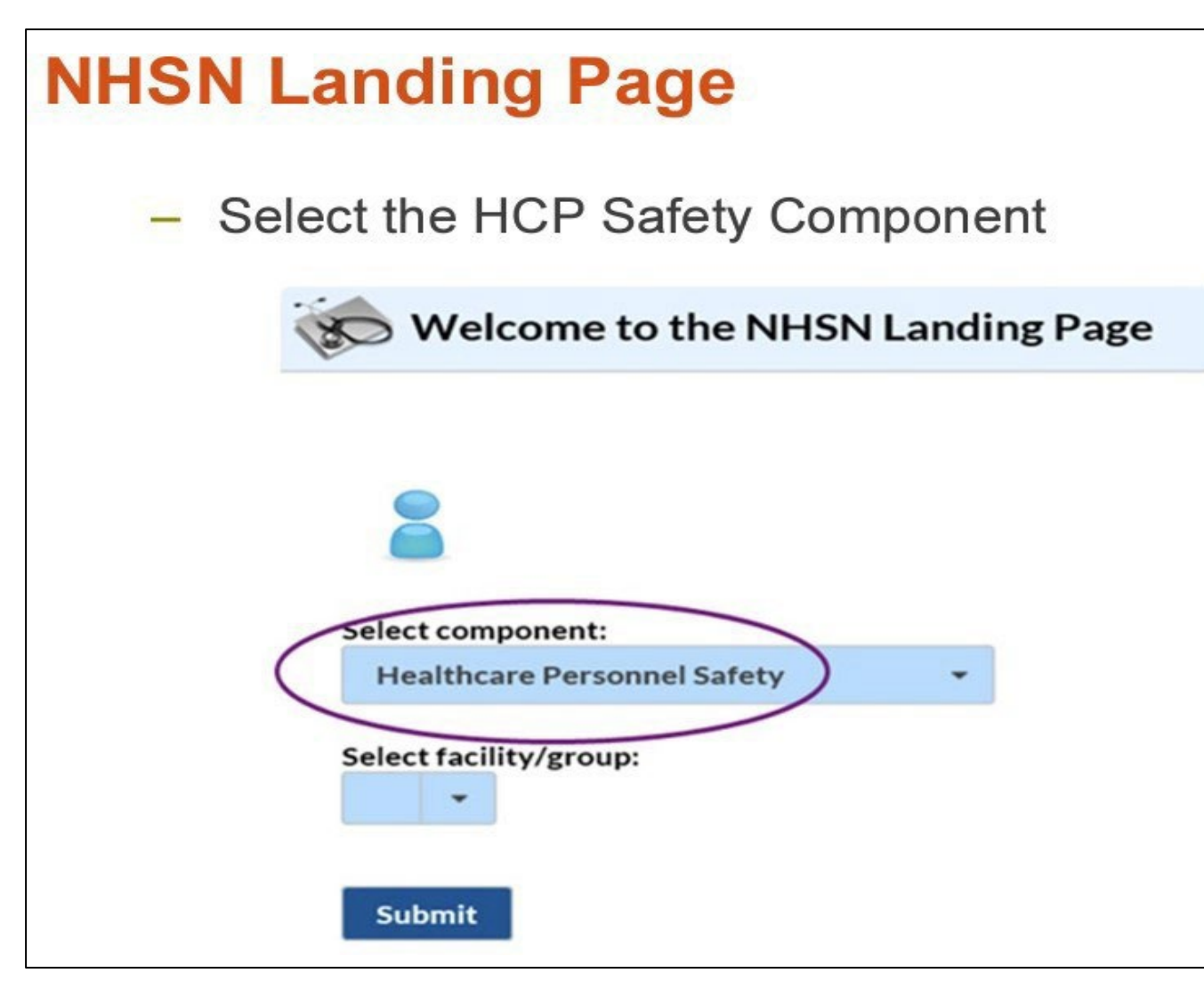

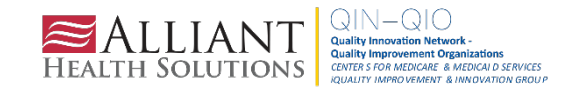

<https://www.cdc.gov/nhsn/pdfs/training/hcp/hcp-flu-vaccination-summary-reporting-general-training-508.pdf>

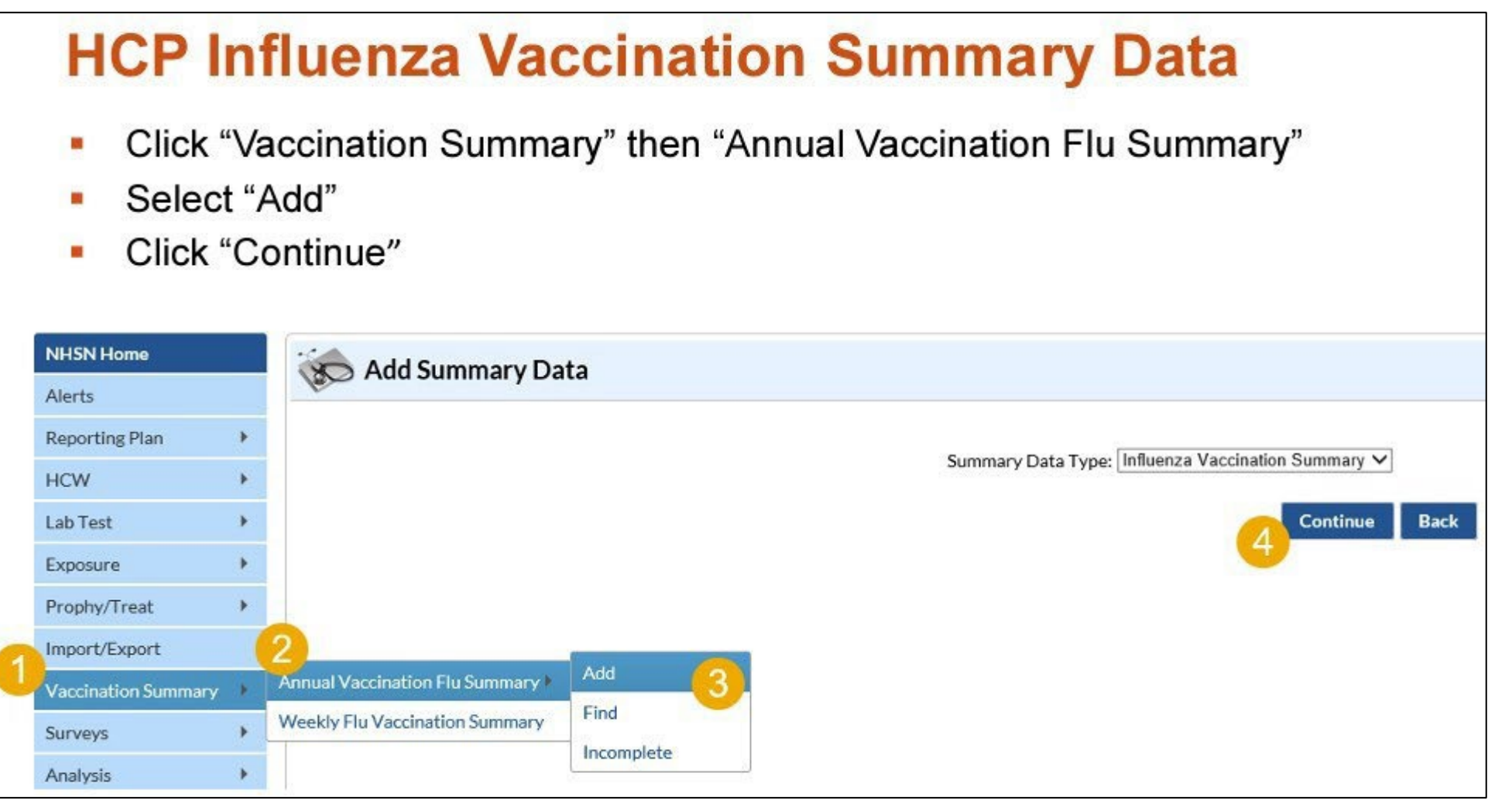

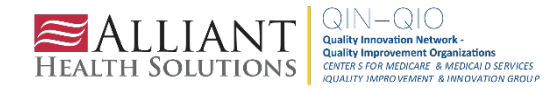

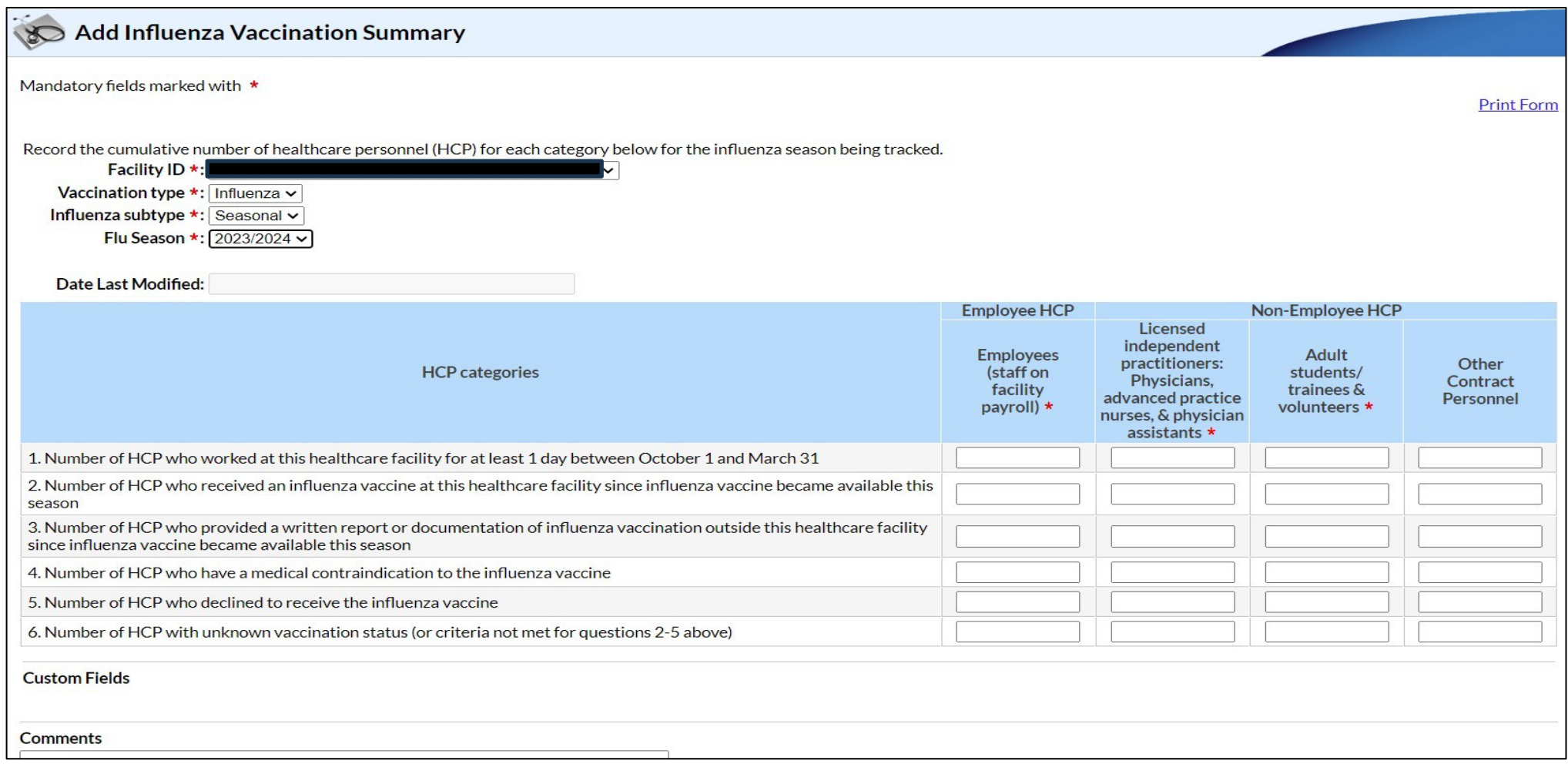

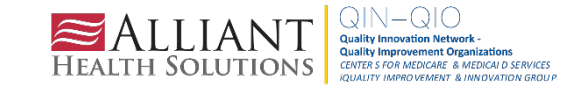

### **Editing HCP Influenza Vaccination Data**

- For each update of the data after the initial entry, a message will indicate that a record of the summary data already exists
- The "Date Last Modified" shows when the data were last entered

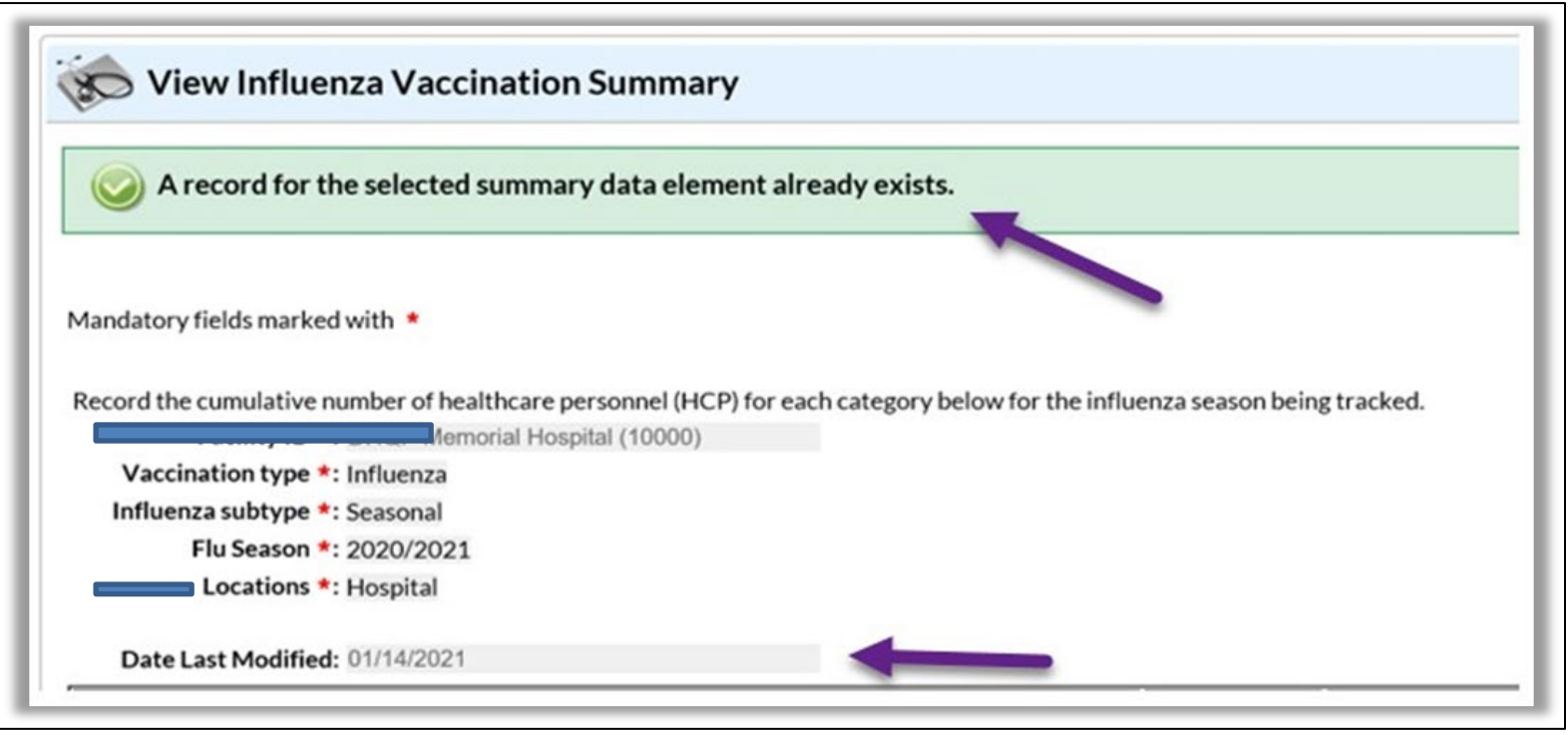

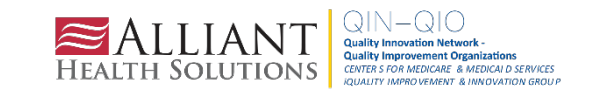

### **Editing HCP Influenza Vaccination Data**

#### Click "Edit" to modify existing data

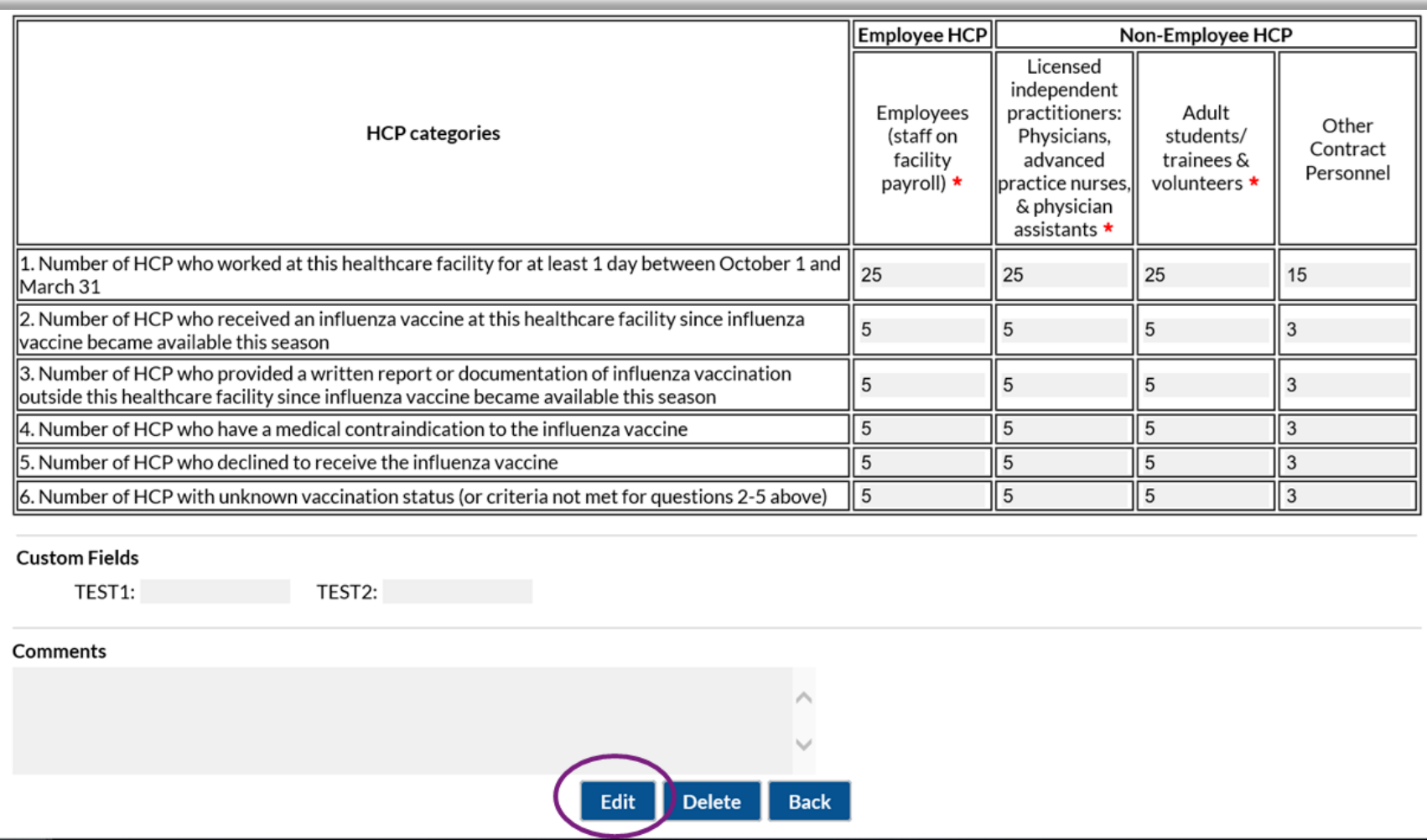

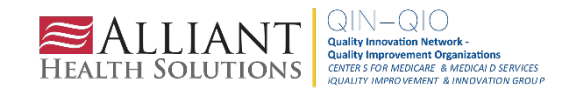

### **Saving HCP Influenza Vaccination Data**

#### Click "Save" to save the updated data

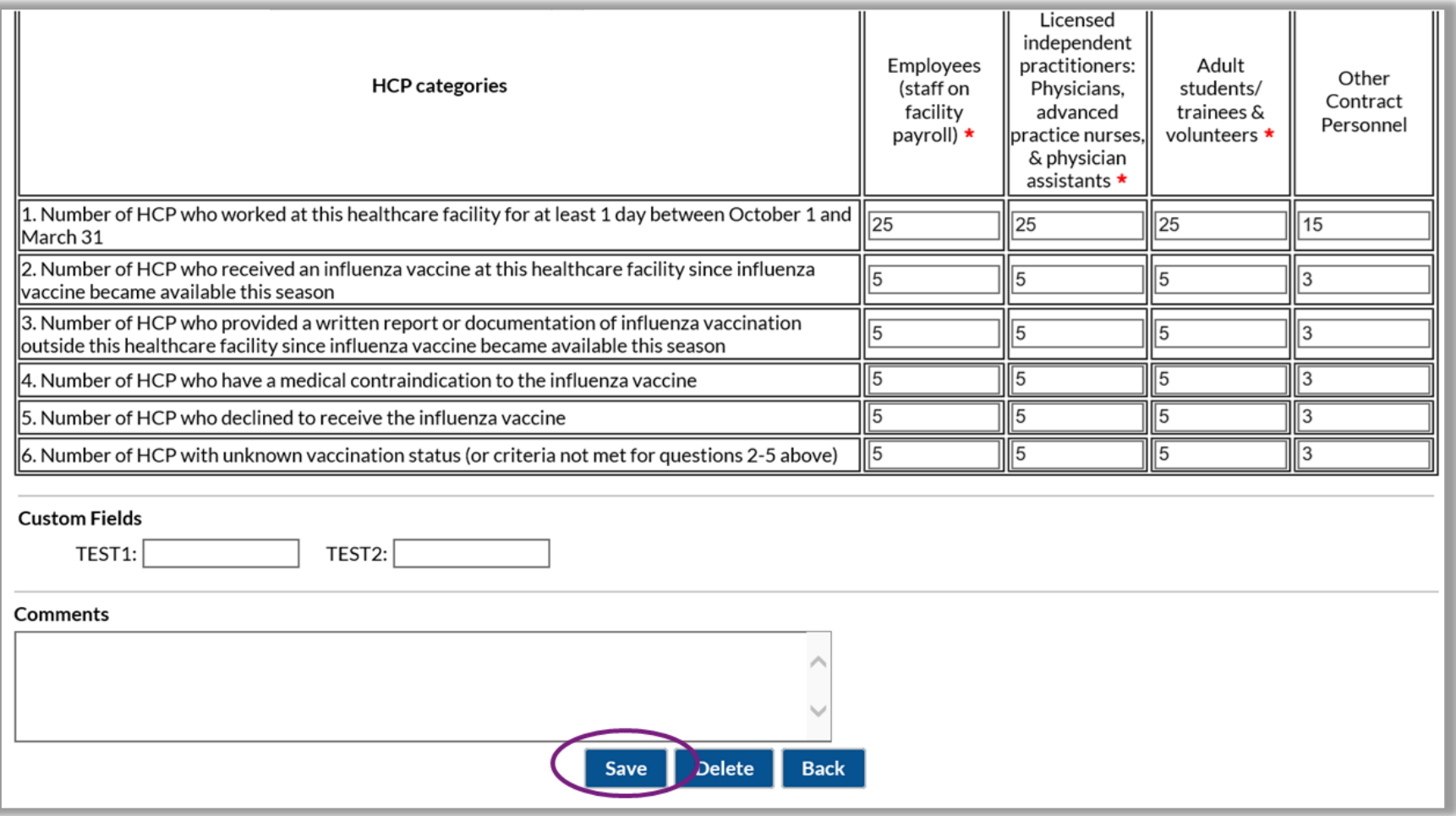

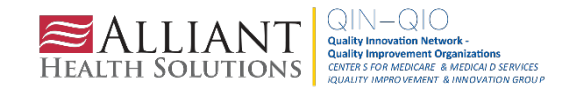

#### **Influenza Vaccination Resources**

## **Annual Flu Summary**

Comprehensive Training - September 2023 A [PDF - 2 MB]

Comprehensive training slides on collecting and entering HCP influenza vaccination summary data.

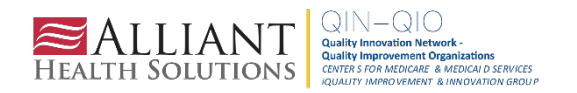
### **Common Influenza Vaccination Reporting Issues (Last Season)**

- NHSN designated Facility Administrator was no longer employed at the facility
- Facility Administrator and/or other NHSN users did not have Level 3 access
- The LTC component was de-activated while trying to activate the HPS component
- Facilities were not aware of the reporting deadline

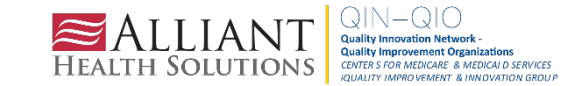

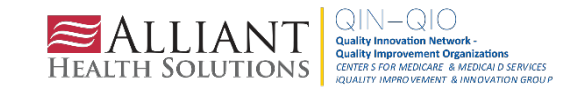

### NHSN-ServiceNow is LIVE

Please submit NHSN questions in ServiceNow instead of using nhsn@cdc.gov, nhsntrain@cdc.gov, and nhsndua@cdc.gov. ServiceNow can be accessed through your SAMS account at https://sams.cdc.gov/.

Tickets requiring CDA support and AUR test files should continue to be emailed to nhsnCDA@cdc.gov until further notice. If you are unable to access ServiceNow, you can still email the NHSN Help Desk at nhsn@cdc.gov.

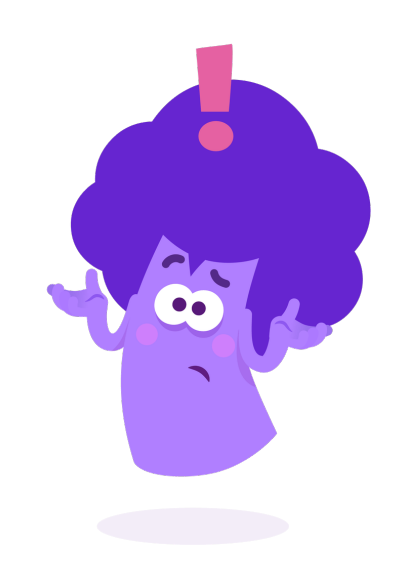

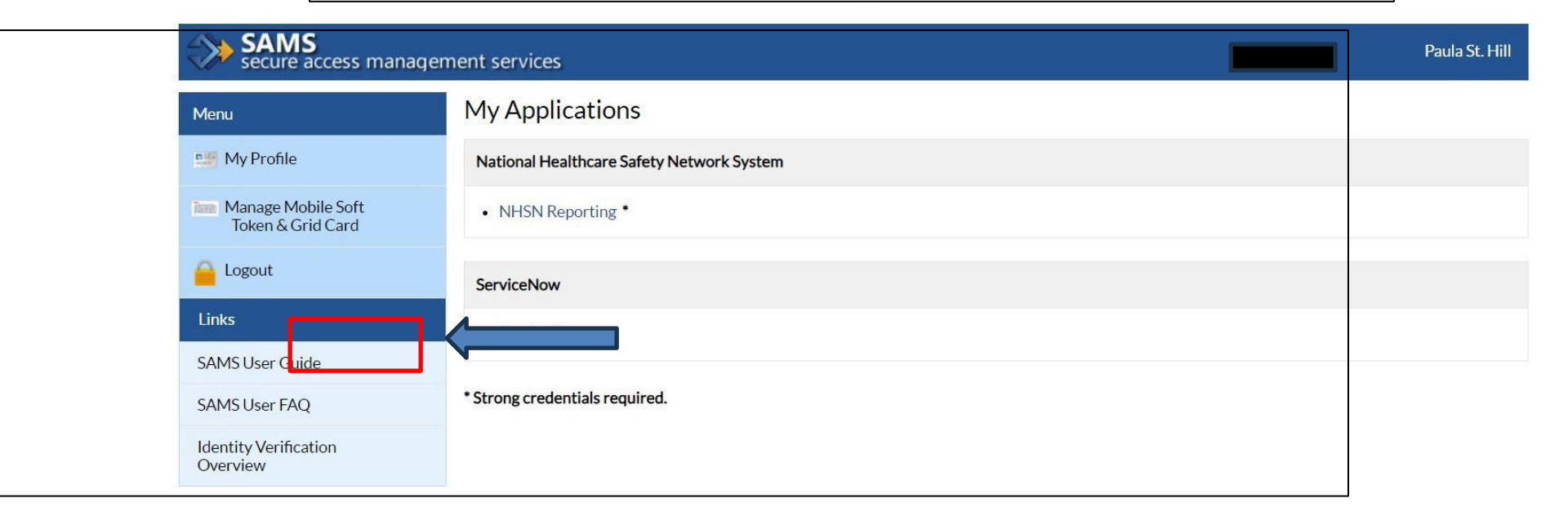

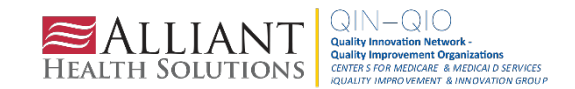

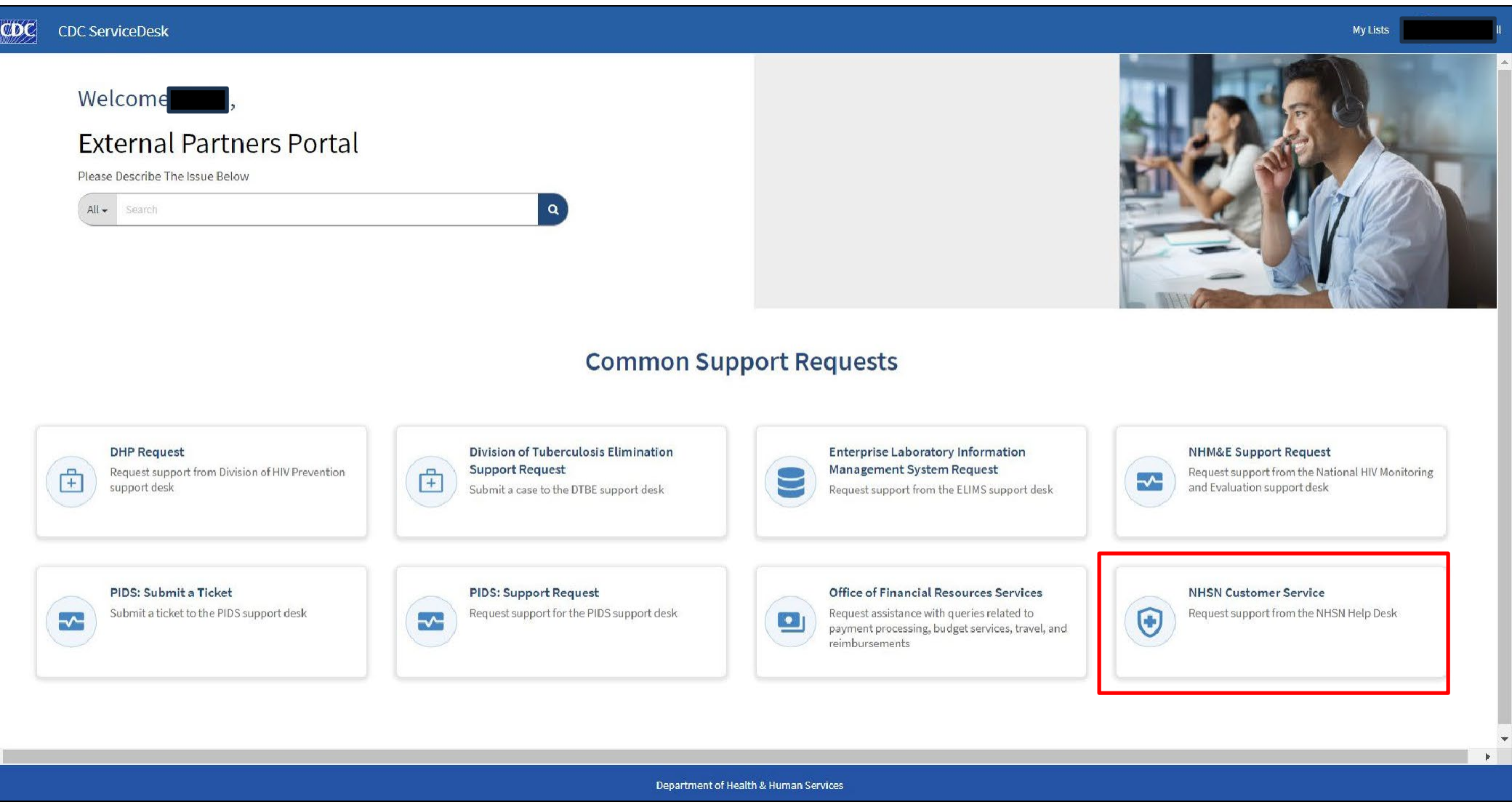

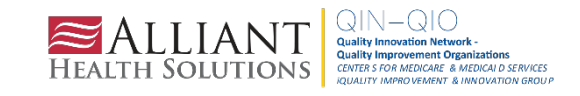

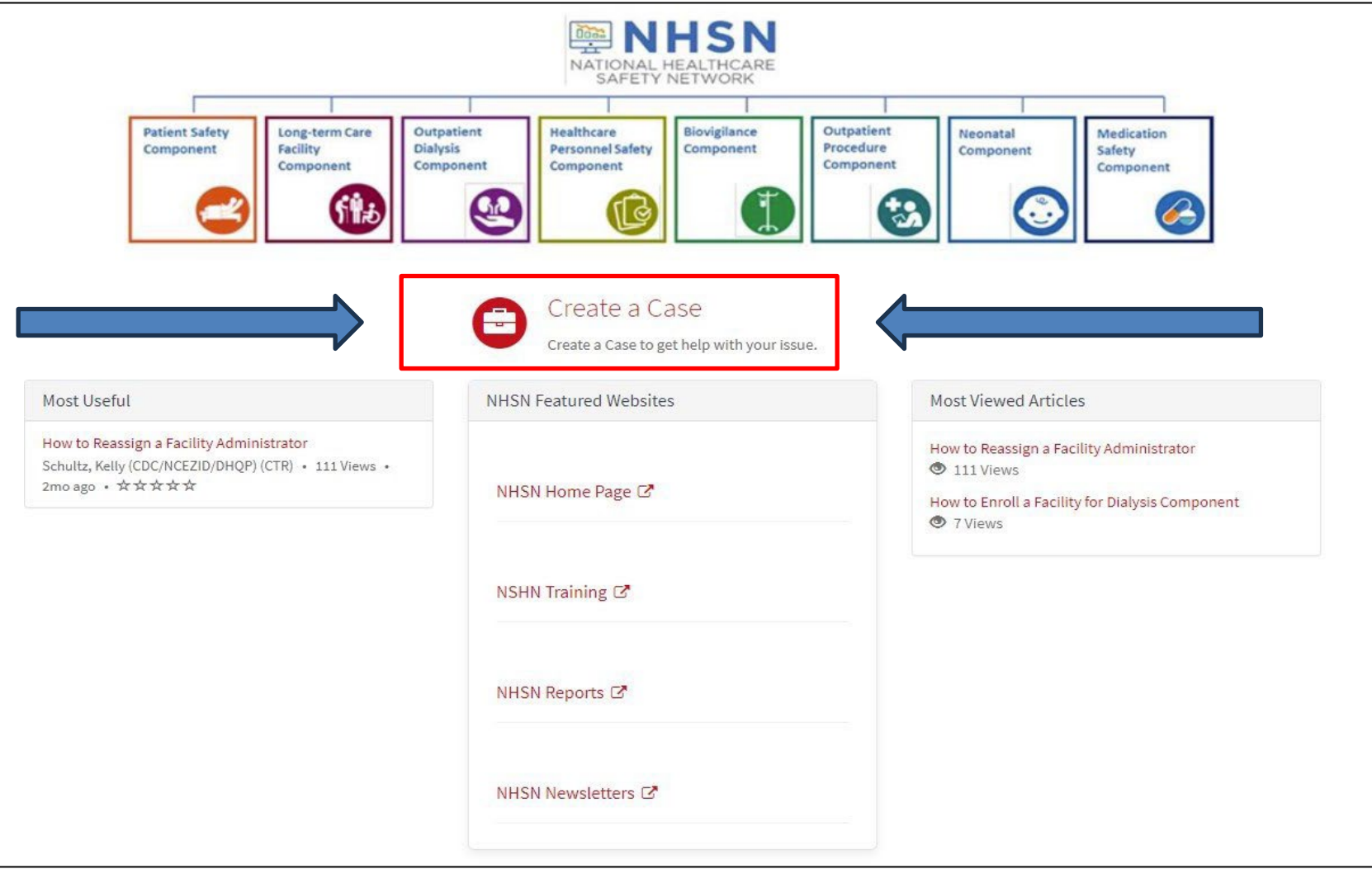

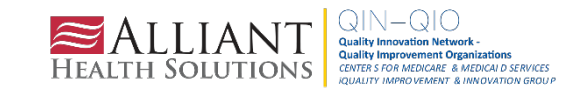

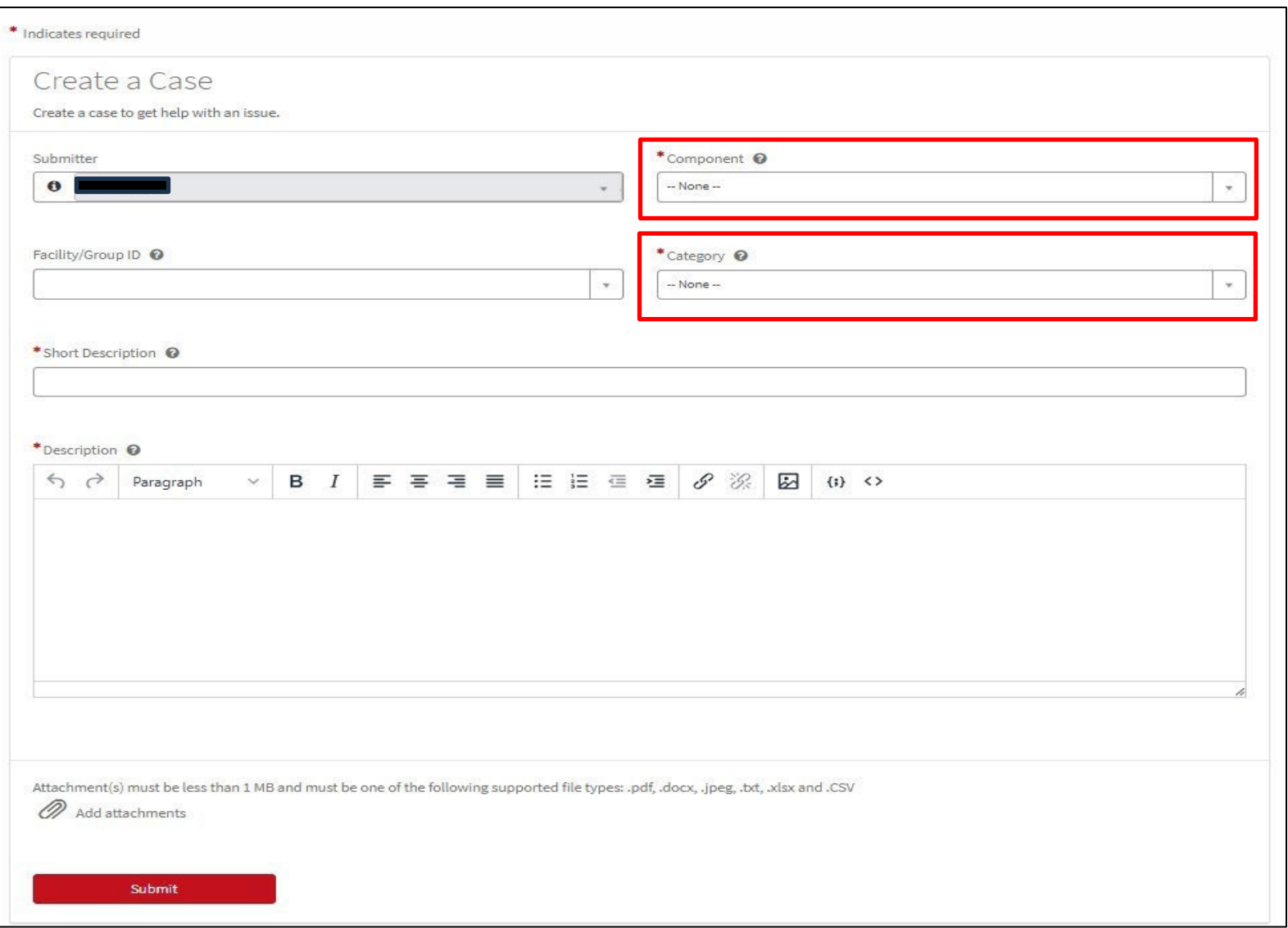

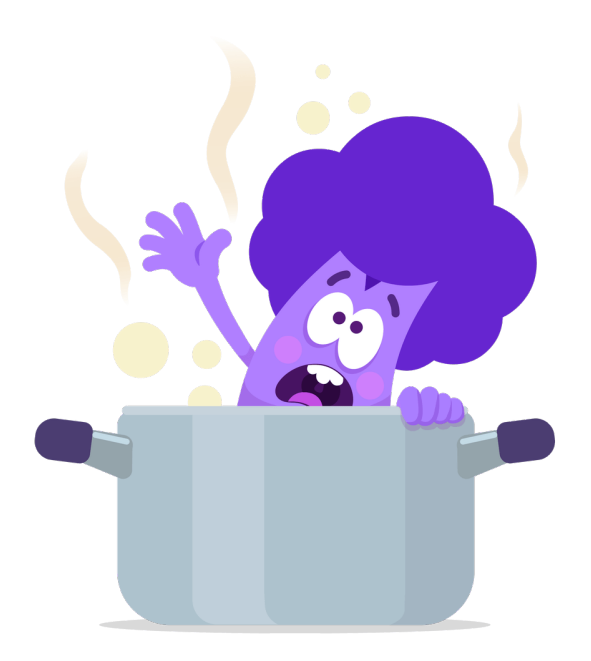

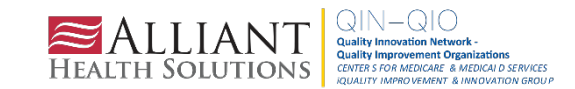

For component, you can choose from:

- Patient Safety
- Long-term Care
- Dialysis
- Healthcare Personnel Safety
- **Biovigilance**
- Outpatient Procedure
- Neonatal
- Medication Safety
- **Other**

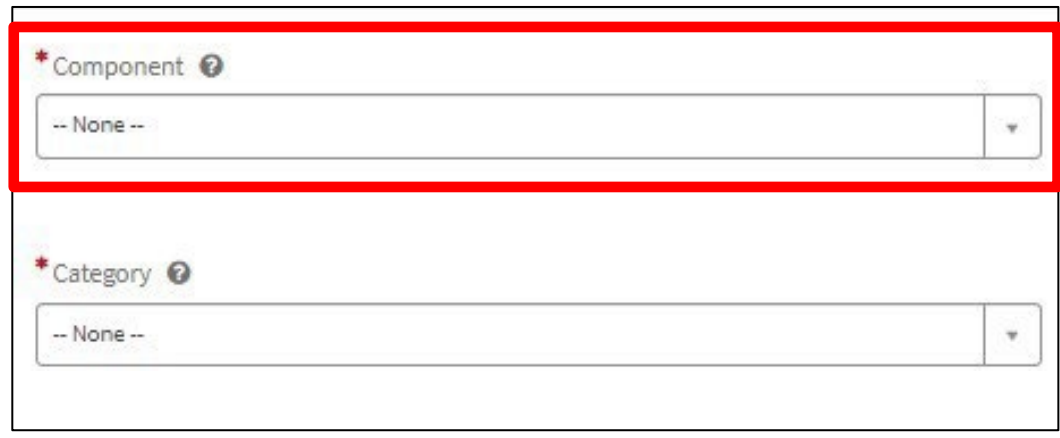

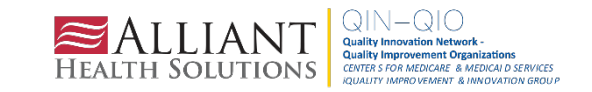

### For **Category** (using *Long-term Care Component*), you can choose from:

- Add/edit Component
- Alerts
- Analysis
- CAUTI
- CMS Letters
- CMS Reporting
- COVID-19
- COVID-19 Vaccination
- CSV File
- Data Entry
- Data Quality
- DUA
- Email Change
- Enrollment
- Facility Admin Reassignment
- General Analysis
- Group Analysis
- Groups/Super Groups
- Help Desk Support
- LabID Event-CDI
- LabID Event-MDRO
- NHSN Access
- NHSN Alert
- Other
- Password Reset
- Policy and Operations
- Prevention Process Measures
- Protocol
- SAMS Access
- Surveys
- Temporary Enrollment Number
- Training

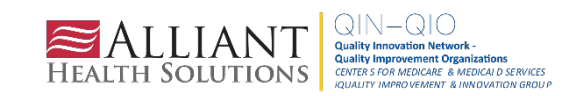

For **Category** (using *Healthcare Personnel Safety Component*), you can choose from:

- Acute Care
- Add/Edit Component
- Ambulatory Surgery Center
- CMS Letters
- COVID-19 Vaccination
- CSV File
- Dialysis
- DUA
- Email Change
- Enrollment
- Facility Admin Reassignment
- Flu Vaccination
- Groups/Super Groups
- Health Department
- Help Desk Support
- Inpatient Psychiatric Facility
- Inpatient Rehab Facility
- Long Term Care
- NHSN Access
- NHSN Alert
- Other
- Password Reset
- Policy and Operations
- Quality Improvement Organization or Network
- SAMS Access
- Temporary Enrollment Number
- Training

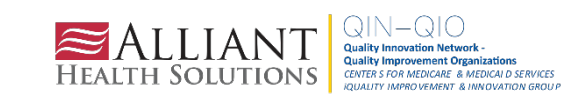

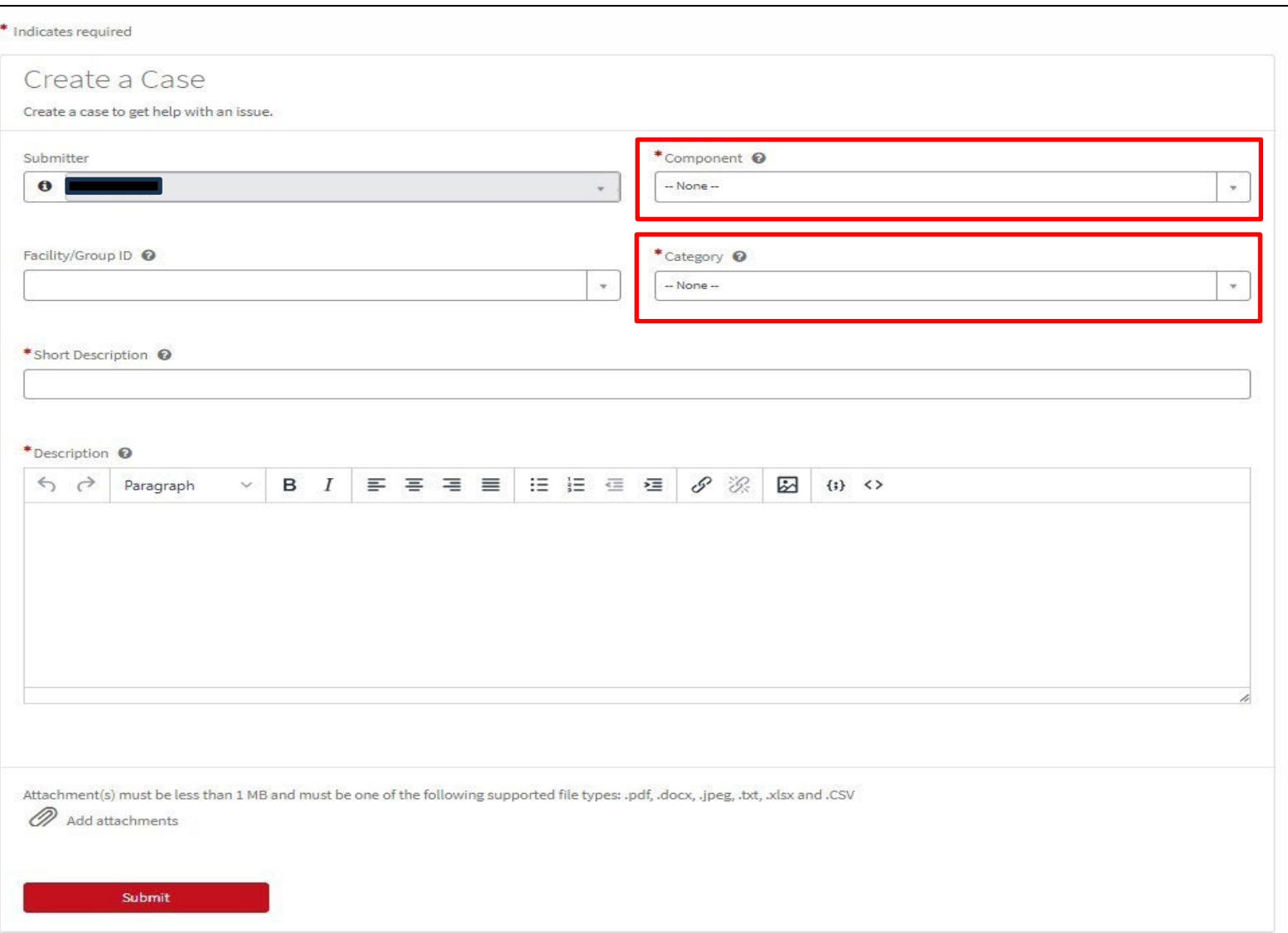

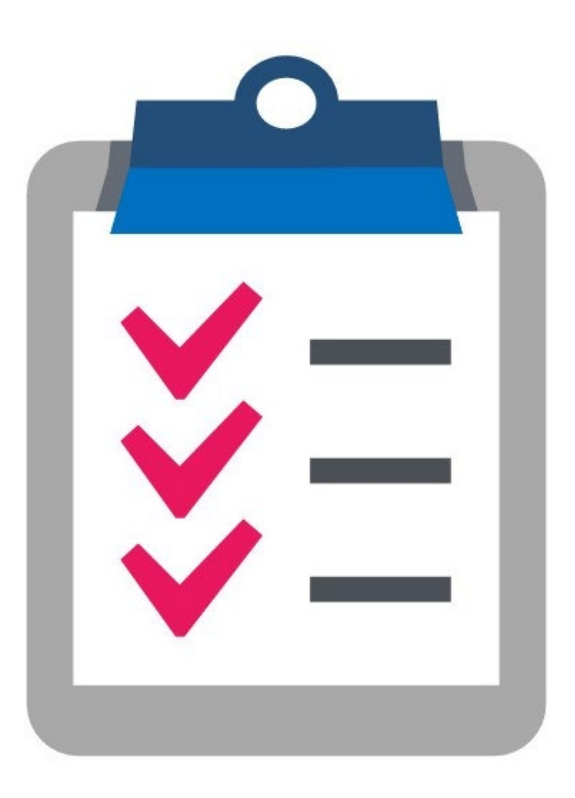

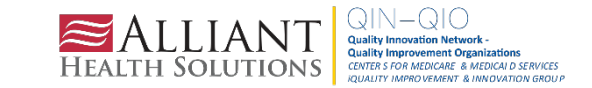

 $\overline{2}$ 

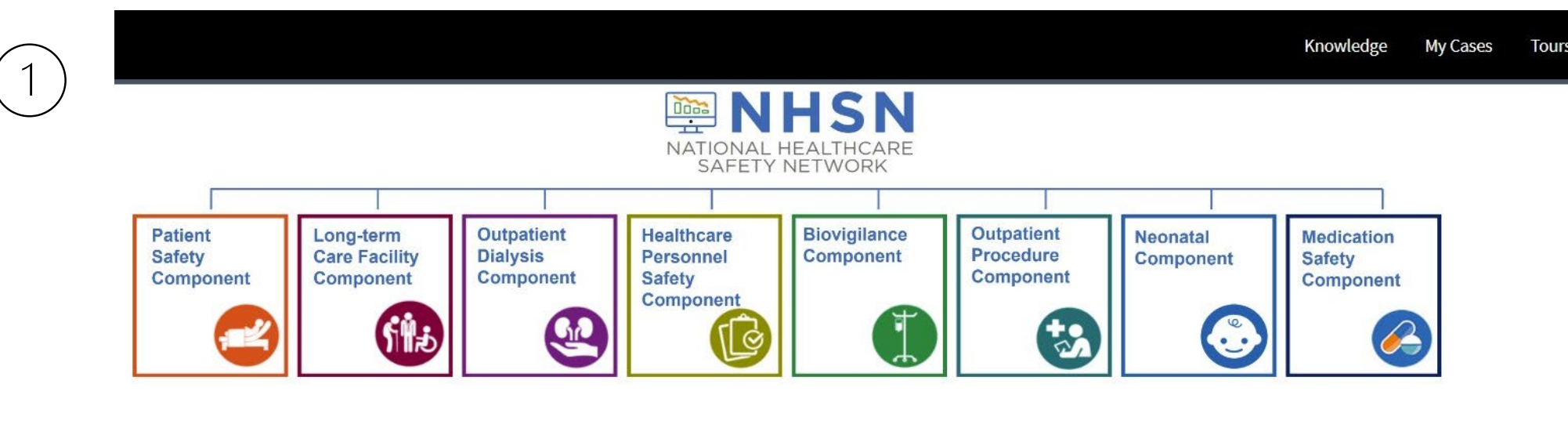

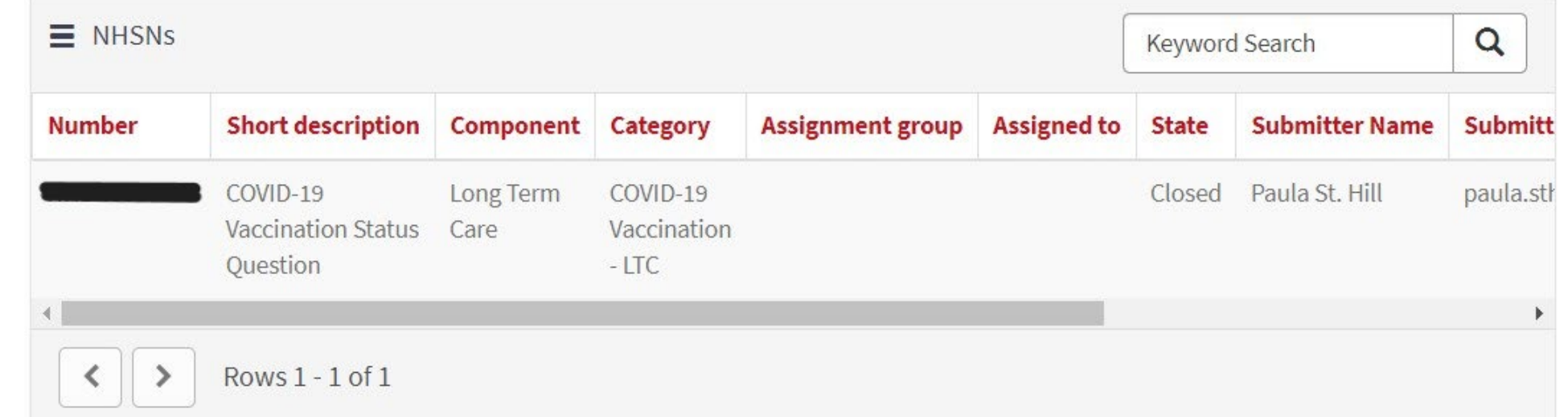

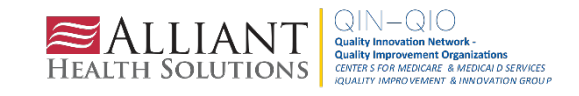

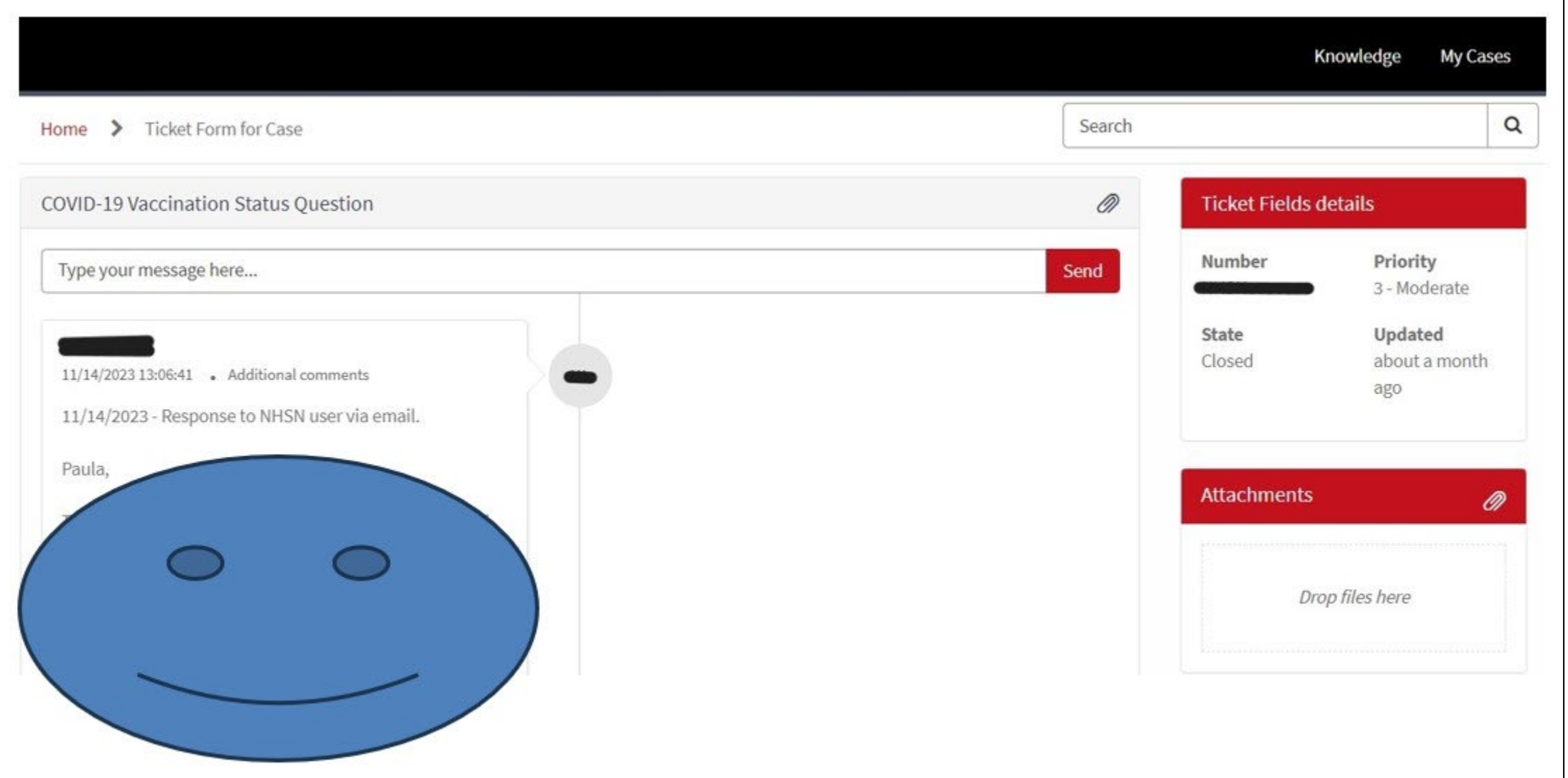

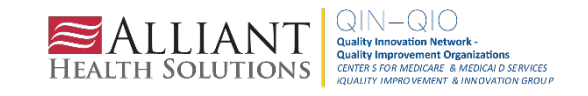

# **NHSN FAQs and Case Study Examples**

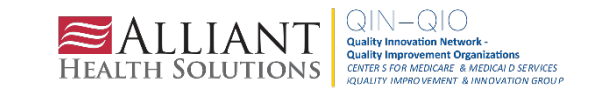

# **Case Study Question #1**

You are the NHSN facility administrator (FA) for Sunshine and Roses Nursing Home. You are leaving the facility for a new job, and another individual will oversee the NHSN reporting. What do you do?

A. Nothing, countdown the days until you start your new position B. Tell the new individual who will oversee the NHSN reporting good luck and do nothing else C. Correctly reassign the role to the facility's upcoming NHSN FA D. Not sure

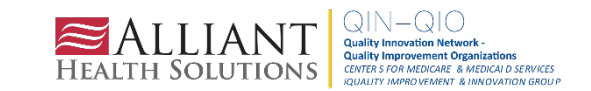

### **Answer**

### **C**. Correctly reassign the role of the facility's new NHSN FA

### **NHSN Facility Administrator Reassignment**

When the NHSN Facility Administrator role needs to be reassigned, the **current** Facility Administrator should follow the steps below to ensure that the role is properly reassigned to an additional facility user. Furthermore, facility users who no longer require access to NHSN can be deactivated by following the steps below. This process can be completed by any user with administrative rights.

### **Reassigning the NHSN Facility Administrator Role**

- From the left navigation bar, you will select *Facility* > *Facility Info*.
- From the *Edit Facility Information* screen, go to the Contact Information sections.
- Find "Facility Administrator" on the list and click the "reassign" button on the far right of the screen. You will be asked to find and select an existing user who will be reassigned to this role. NOTE: The existing user must be assigned as a user with administrative rights. Once selected, remember to save the updated information on the Edit Facility Information page.

### **Deactivating Users**

- Note: Users cannot be deleted once added to NHSN.
- Select USERS on the left navigation bar, select FIND, and FIND again at the bottom of the screen. Select the user's profile, go to EDIT, and at the USER ACTIVE drop-down, toggle to YES/NO>SAVE.

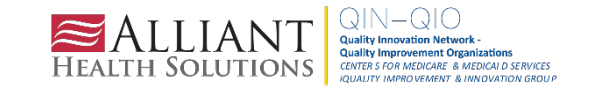

# **Reassigning the NHSN Facility Administrator Role**

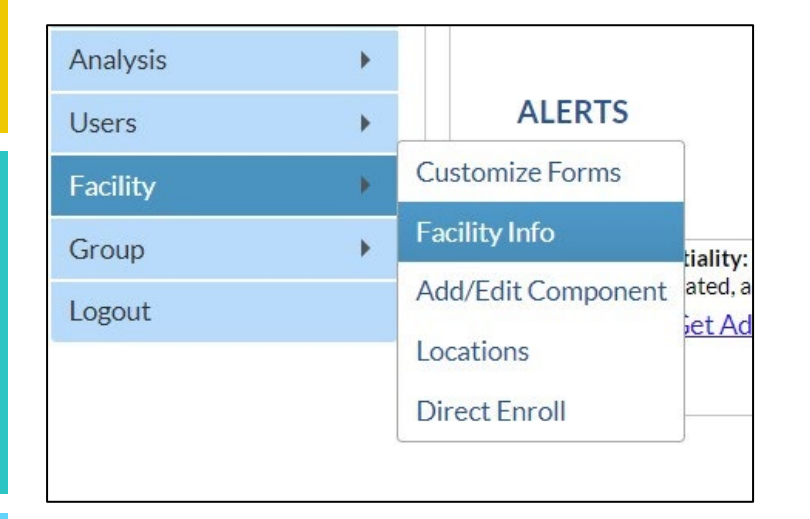

### **Reassigning the NHSN Facility Administrator Role**

- From the left navigation bar, you will select *Facility* > *Facility Info*.
- From the *Edit Facility Information* screen, go to the Contact Information section.
- Find "Facility Administrator" on the list and click the "reassign" button on the far right of the screen. You will be asked to find and select an existing user who will be reassigned to this role. NOTE: The existing user must be assigned as a user with administrative rights. Once selected, remember to save the updated information on the Edit Facility Information page.

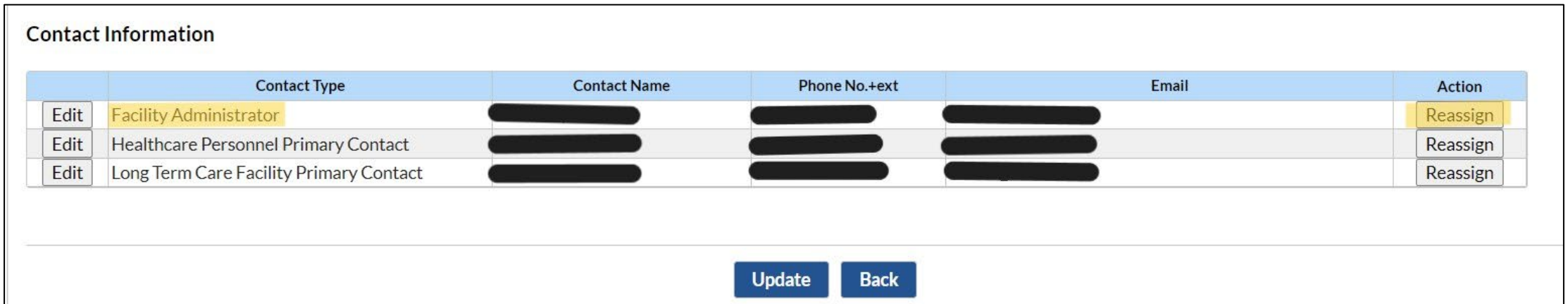

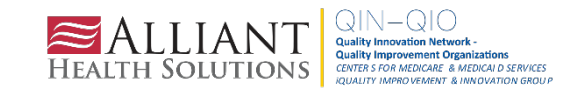

### **Deactivating Users**

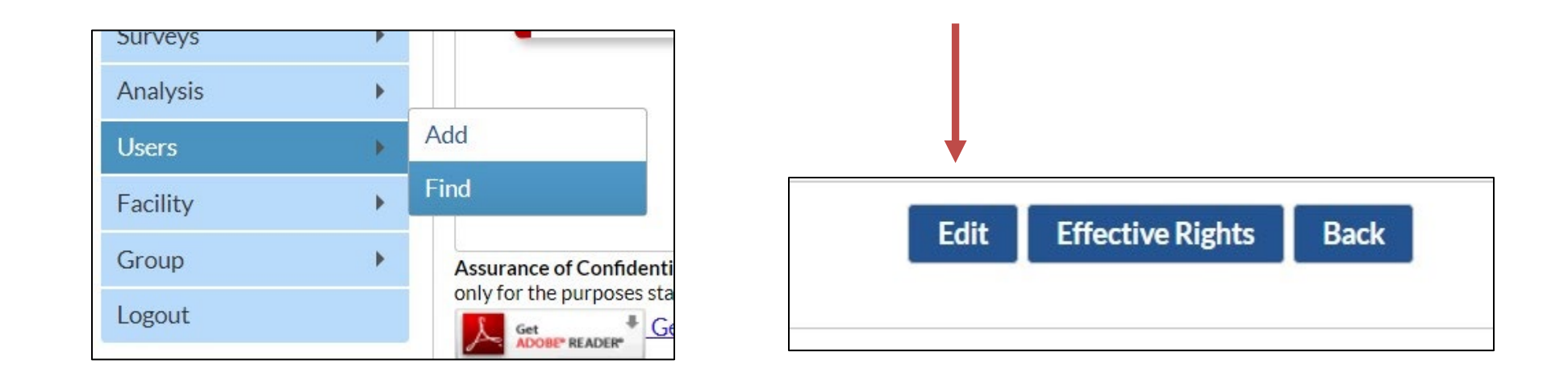

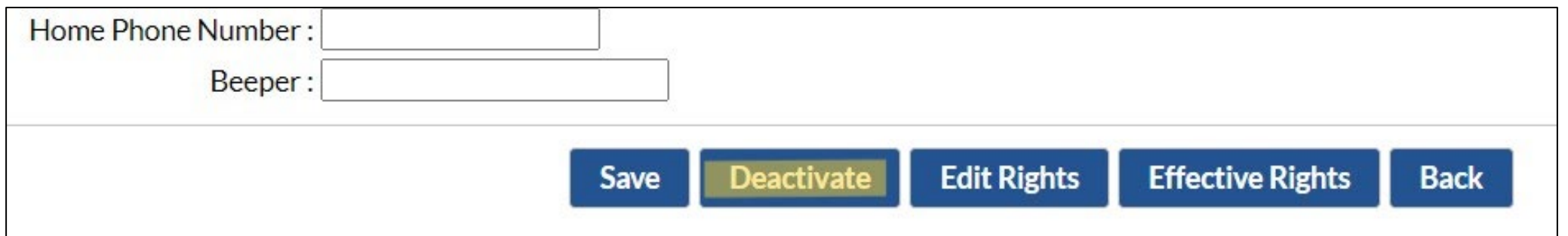

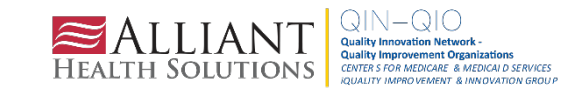

## **What Happens if the Current NHSN FA Is No Longer There To Reassign the Role?**

- NHSN users should complete the 'Change NHSN Facility Administrator' form ONLY to request reassigning the facility's administrator when the currently listed FA is unavailable.
- The NHSN Primary Facility Contact information must be updated in the NHSN application if the listed contact is no longer active at the facility.
- Allow up to five business days for the change request to be verified and completed.

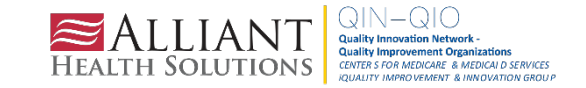

# **Case Study Question #2**

You are the administrator for Willy Wonka Nursing Home and the designated person to report weekly to NHSN. The facility has recently changed ownership, and the CCN number has changed. What do you do to ensure that you remain compliant with CMS reporting requirements?

A. Continue NHSN reporting as usual and do nothing else B. Change the CCN number in NHSN C. Stop reporting in NHSN and hope that CMS won't notice D. Not sure

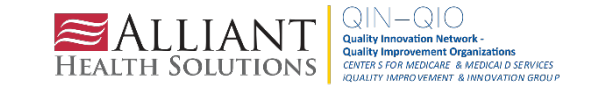

### **Answer**

### **B.** Change the CCN number in NHSN

- One way the CDC's National Healthcare Safety Network (NHSN) tracks reported data from Long-Term Care Facilities (LTCFs) is through the assigned CMS Certification Number (CCN), and, thus, it is imperative to have the accurate CCN listed for the facility. CCNs may also be used as unique identifiers for the facility if the facility participates in data-reporting projects led by partners, such as CMS or the state health department
- If a facility/location is newly certified or changes ownership, it is important to add/update the CMS Certification Number (CCN) within NHSN so that NHSN can provide the appropriate data to CMS. The **ADD** CCN function is used when the CCN was not entered during NHSN enrollment **or** if the CCN and Effective Date have changed for a facility due to a change in ownership or other reasons. As of January 2015, facilities can enter the effective date for their CCN in NHSN.

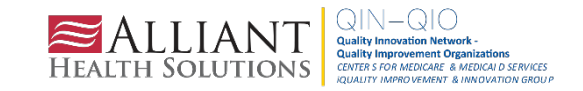

### **How to Add a CCN in NHSN**

1. The NHSN facility administrator or a user with NHSN administrative rights must first navigate to the FACILITY -> FACILITY INFO tab on the left navigation menu.

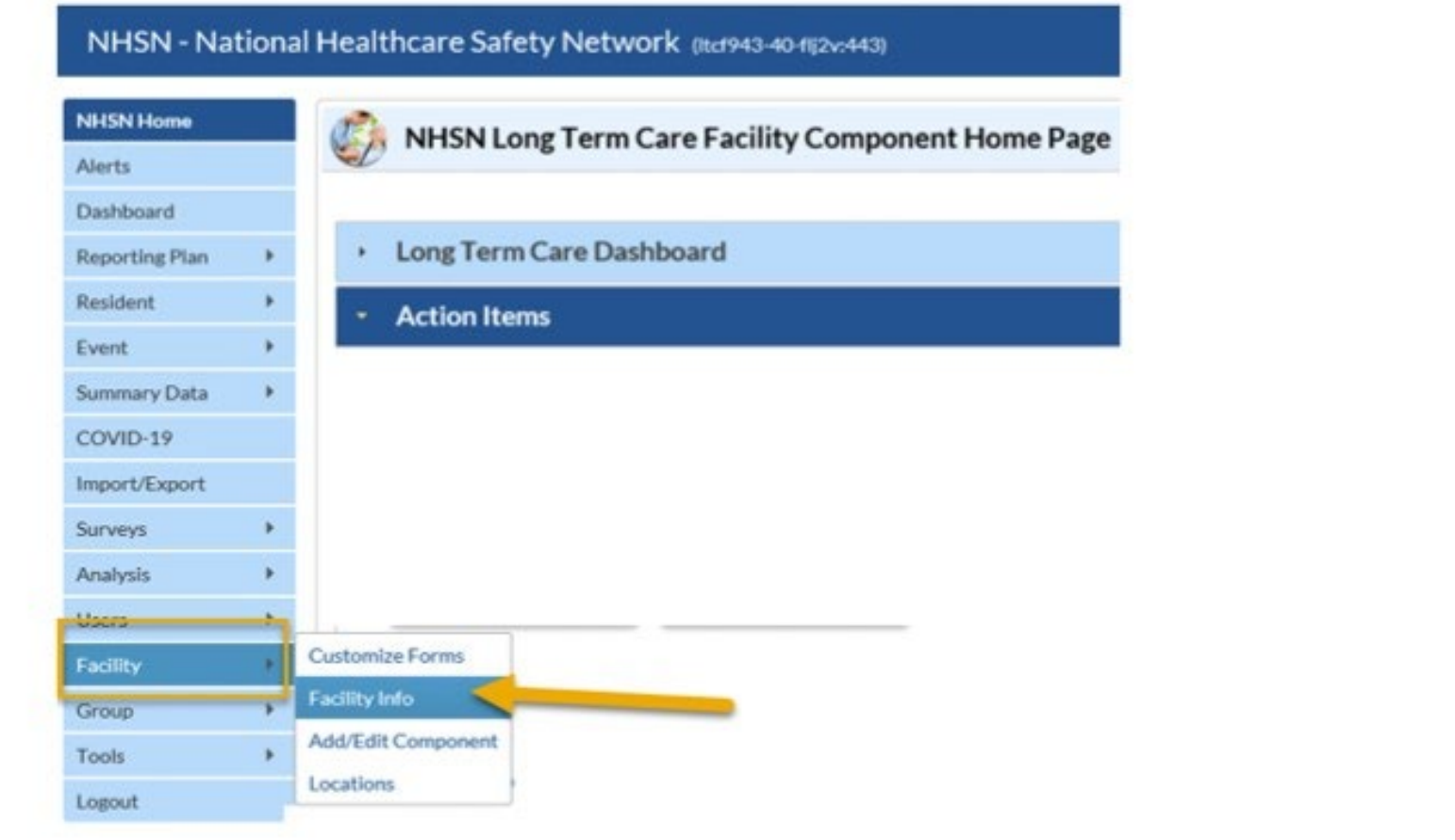

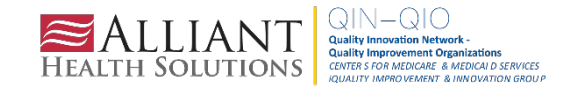

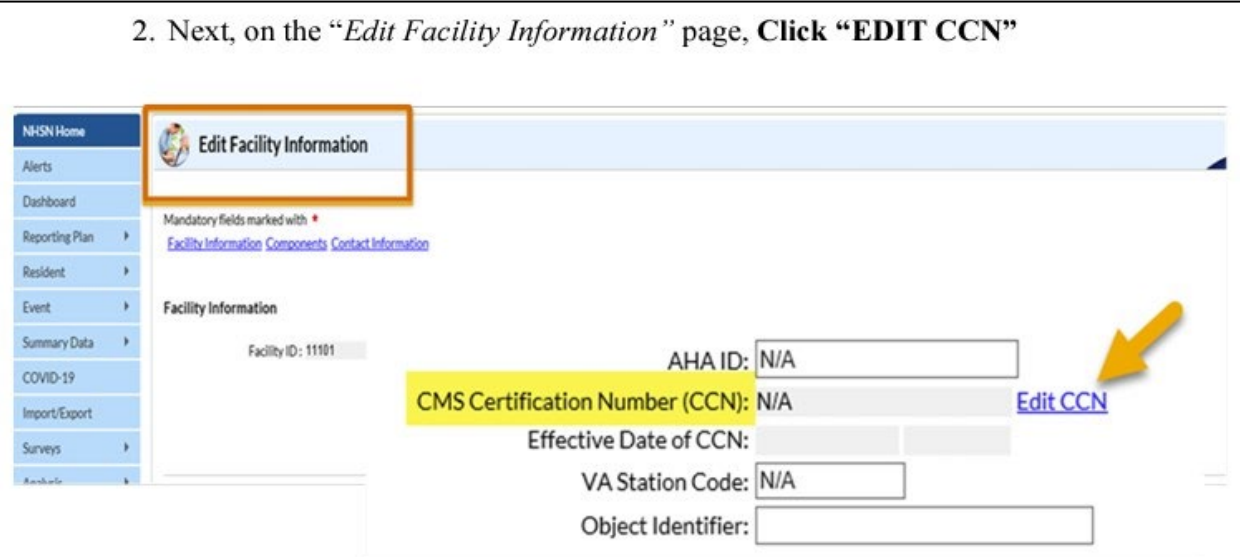

- 3. On the "Edit CCN Records" page, Click "ADD ROW"
- To Add a CCN and Effective Date for the first time (for example, when a CCN was not entered during enrollment); OR
- To Add a new CCN and new Effective Date when the previously entered CCN has been changed due to new ownership or other reasons.

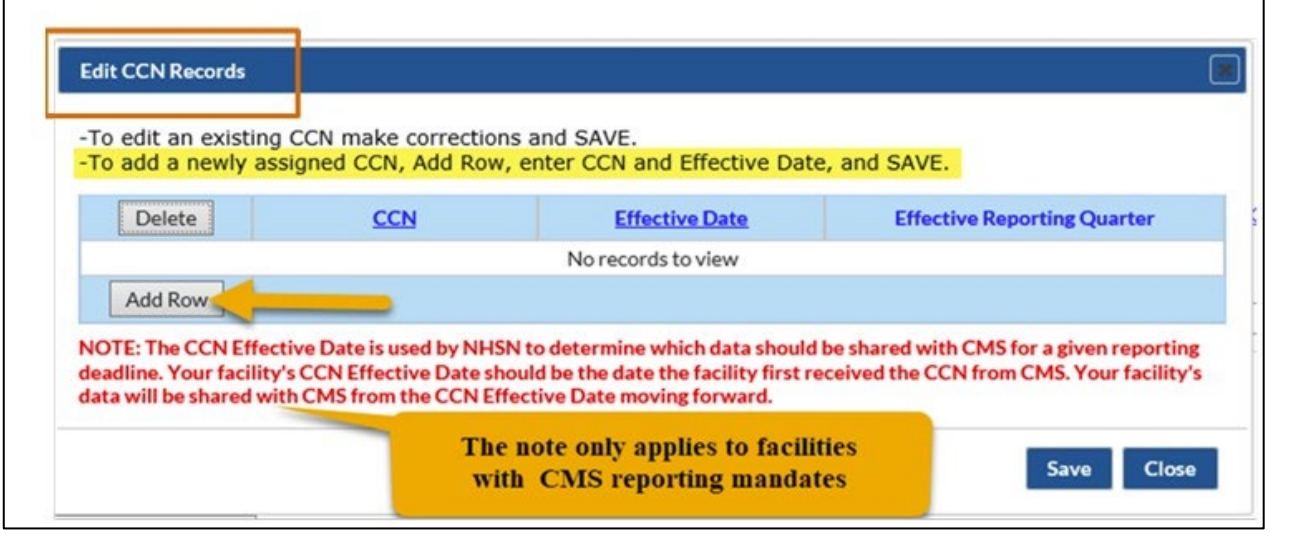

# **How to Add a CCN in NHSN (continued)**

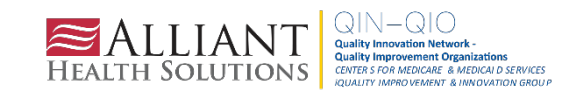

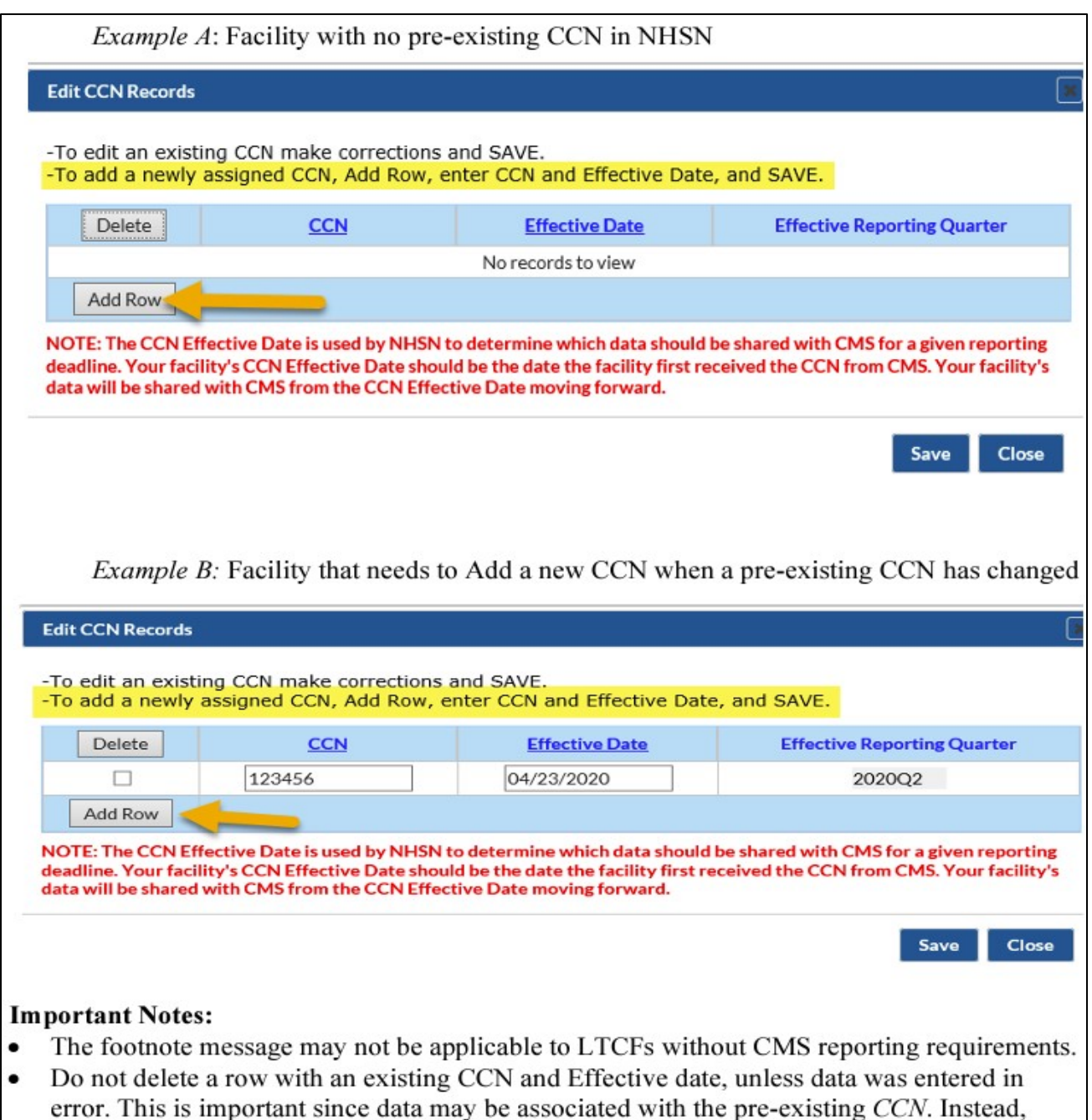

ADD a new row to enter the new CCN and the new Effective Date.

# **How to Add a CCN in NHSN (continued)**

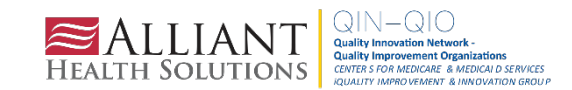

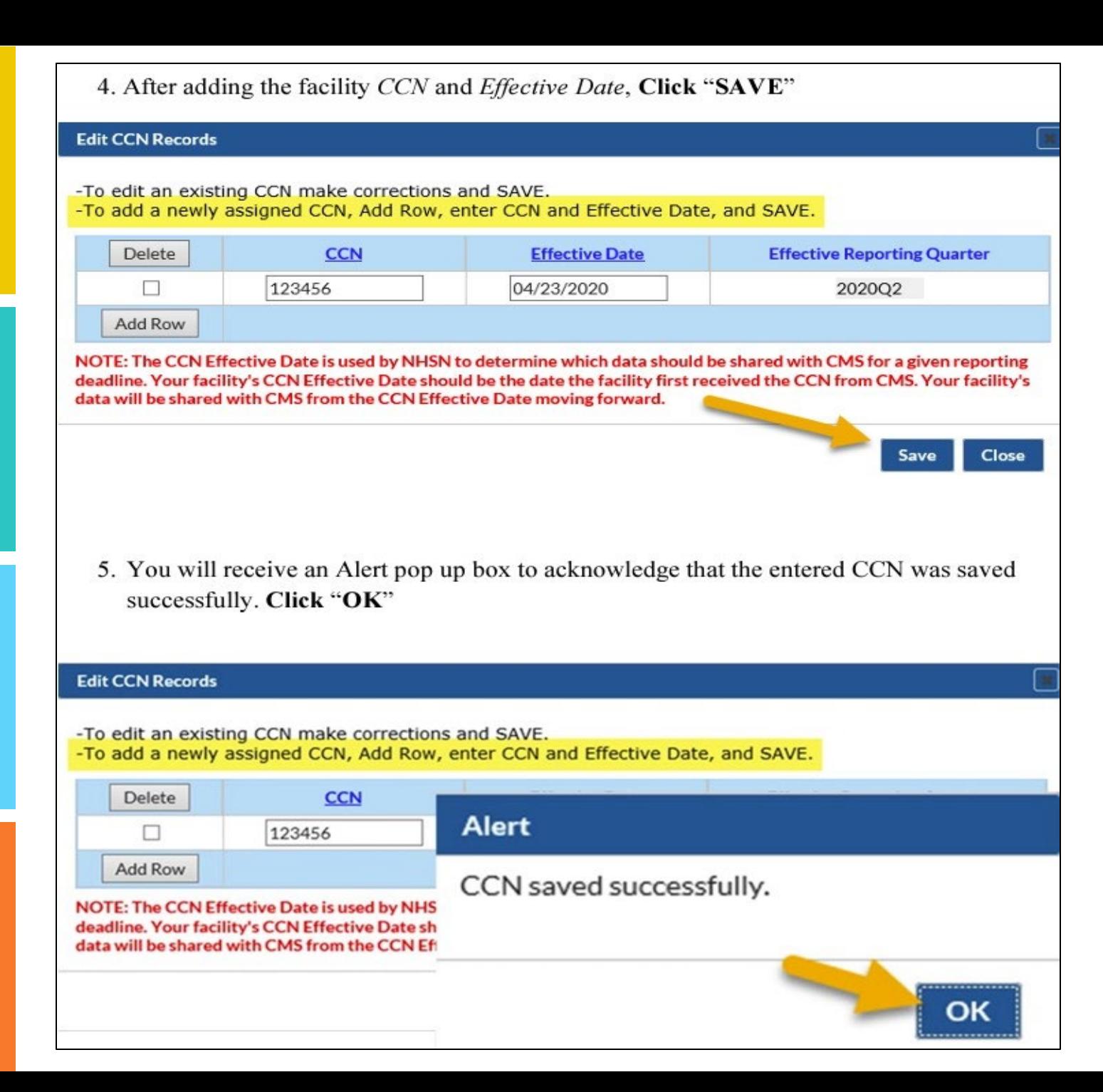

# **How to Add a CCN in NHSN (continued)**

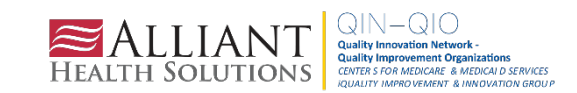

6. Click "CLOSE" button, which will return you to "Edit Facility Information" page

#### **Edit CCN Records**

-To edit an existing CCN make corrections and SAVE. -To add a newly assigned CCN, Add Row, enter CCN and Effective Date, and SAVE.

Delete **CCN Effective Date Effective Reporting Quarter** 04/23/2020 П 123456 202002

Add Row

NOTE: The CCN Effective Date is used by NHSN to determine which data should be shared with CMS for a given report deadline. Your facility's CCN Effective Date should be the date the facility first received the CCN from CMS. Your facili y's data will be shared with CMS from the CCN Effective Date moving forward.

7. VERIFY that the newly added CCN and/or effective date values are correctly listed

Save

Close

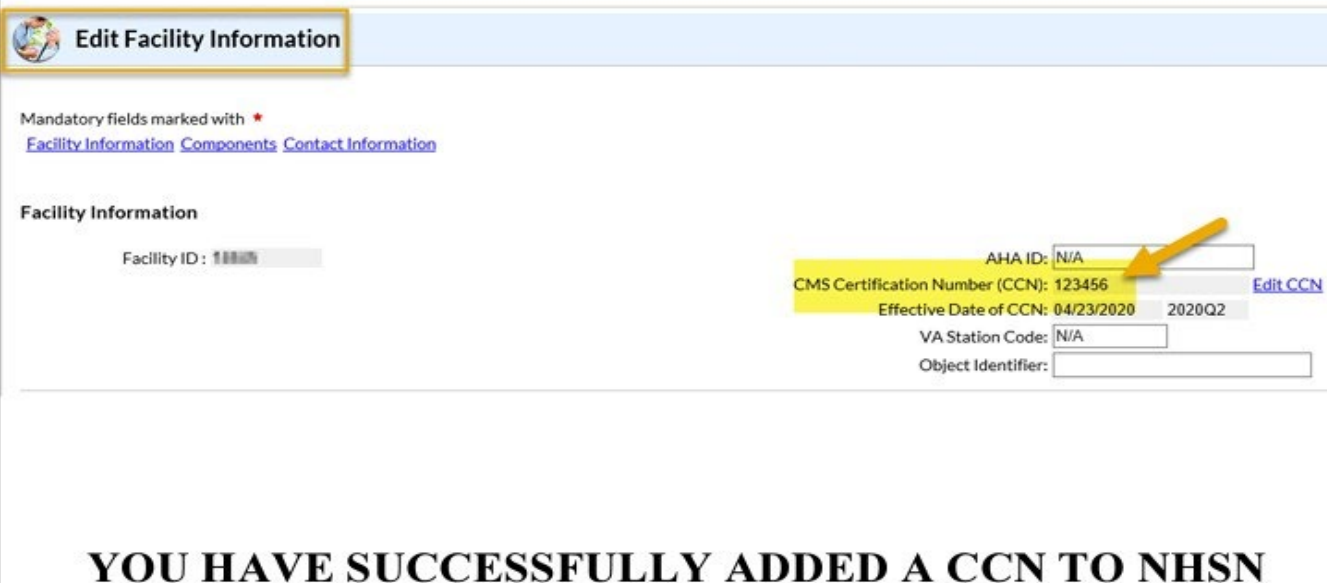

# **How to Add a CCN in NHSN (continued)**

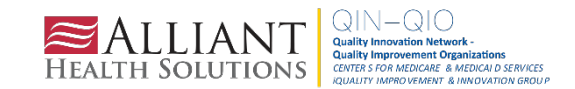

# **How to Edit an Existing CCN in NHSN**

If it is determined that the facility's CCN or CCN Effective Date is incorrect within NHSN, then you will **EDIT** to correct the CCN or CCN Effective Date.

1. The NHSN facility administrator or a designated user with NHSN administrative rights should navigate to the **FACILITY** > **FACILITY INFO** tab on the left navigation menu.

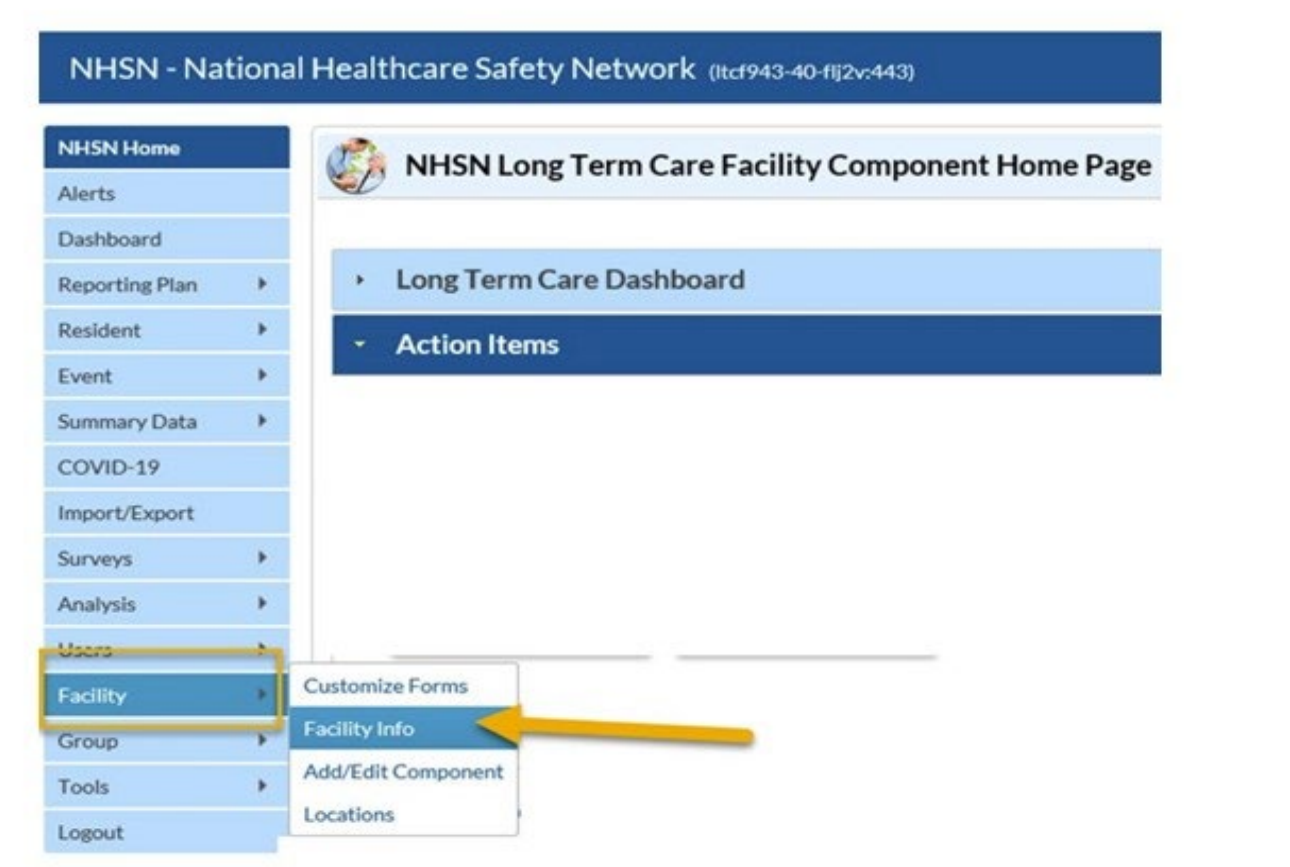

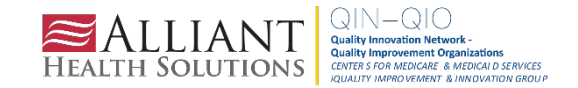

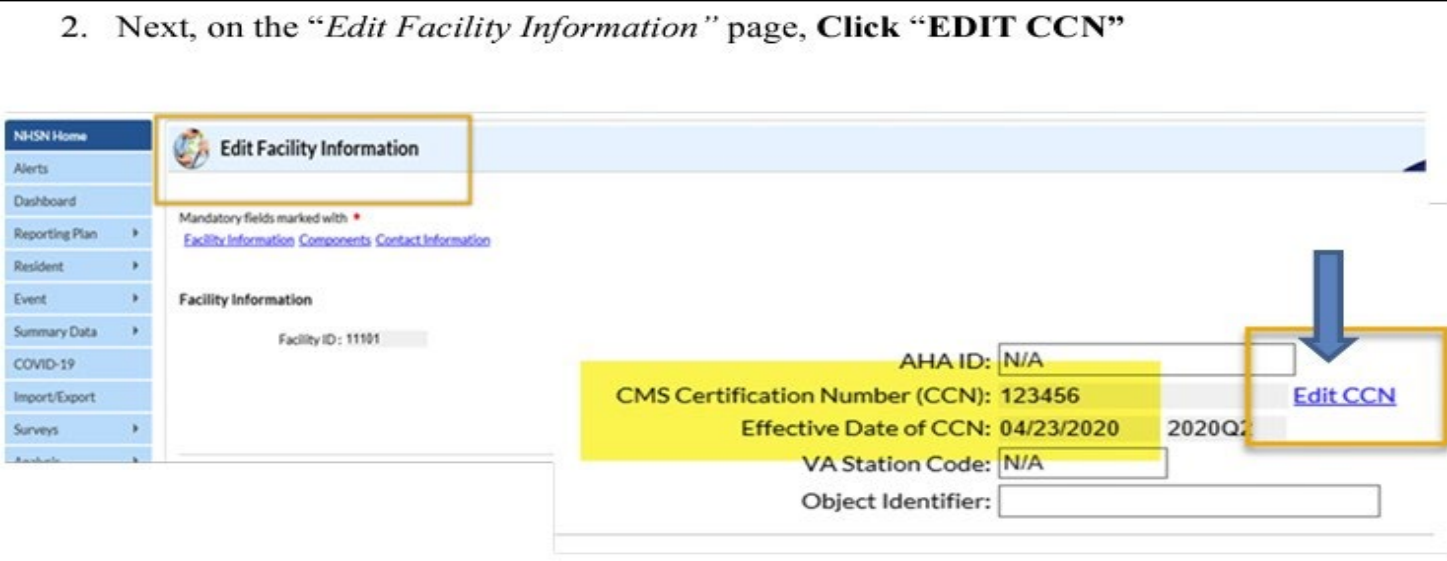

3. On the "Edit CCN Records" page, click on the dialogue box below CCN and/or Effective Date and MAKE CORRECTIONS directly inside the box (CCN and/or Effective Date)

### **Edit CCN Records**

-To edit an existing CCN make corrections and SAVE.

-To add a newly assigned CCN, Add Row, enter CCN and Effective Date, and SAVE.

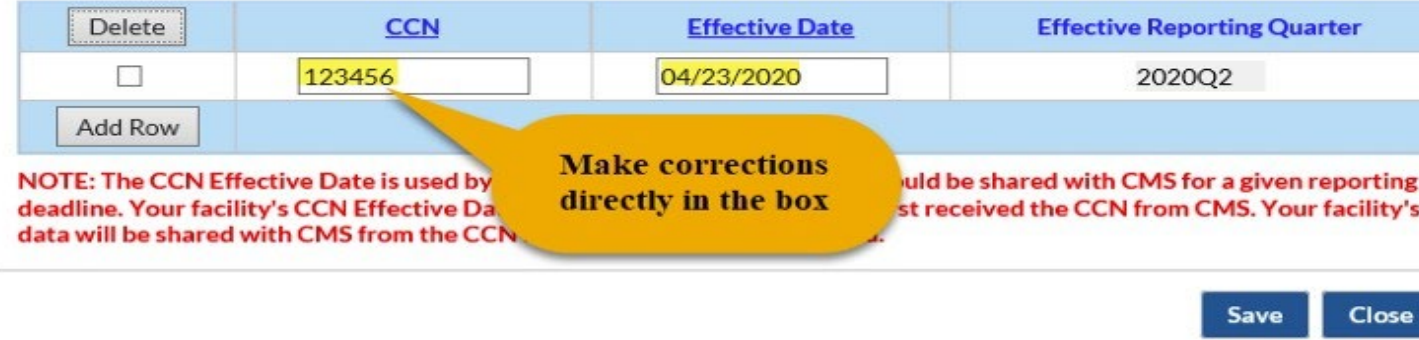

### **How to Edit an Existing CCN in NHSN**

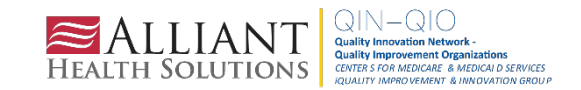

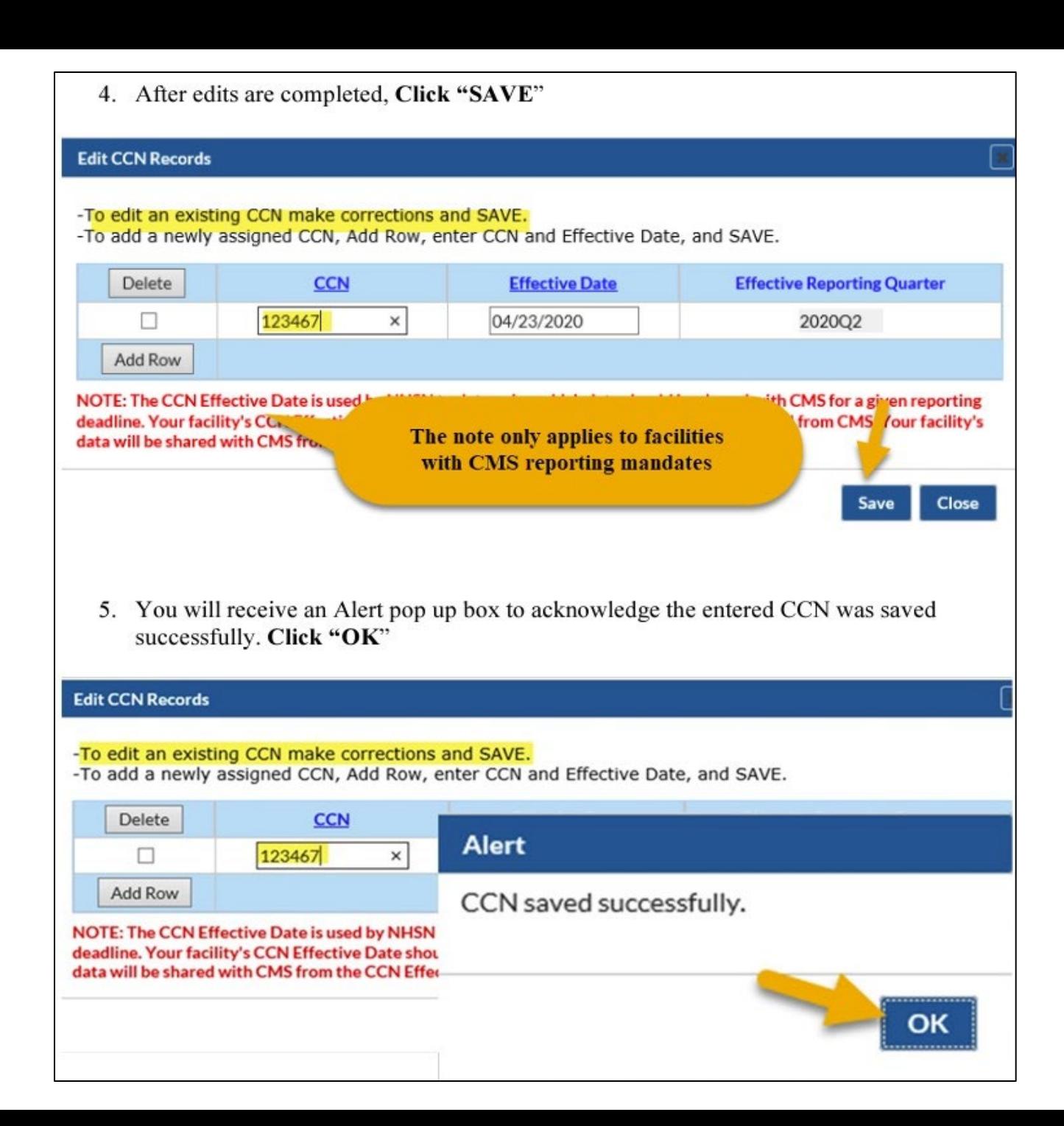

# **How to Edit an Existing CCN in NHSN**

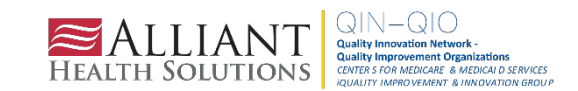

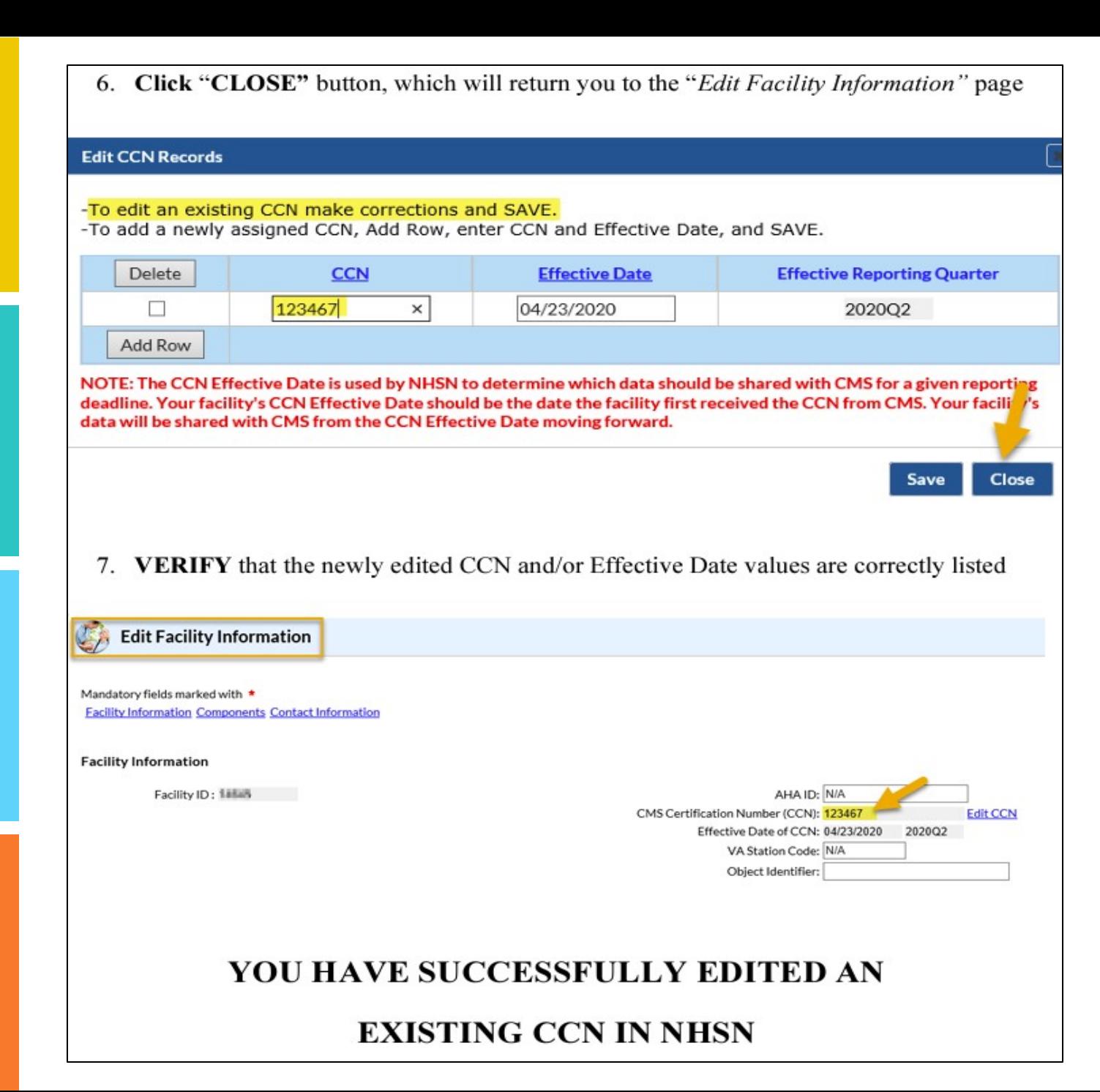

# **How to Edit an Existing CCN in NHSN**

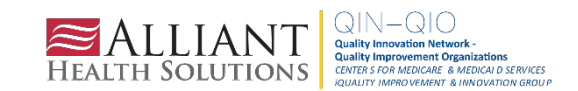

# **Case Study #3**

You are the sole NHSN reporter for Let It Go Nursing & Rehab Center. You are going on vacation for two weeks. What should you do abut NHSN reporting while you are away to remain compliant with CMS reporting requirements?

- A. Nothing, CMS will send you an email that says enjoy your time off
- B. Add a new NHSN user to continue timely reporting while you are away
- C. Report ahead of time because you are psychic and can predict the future
- D. Not sure

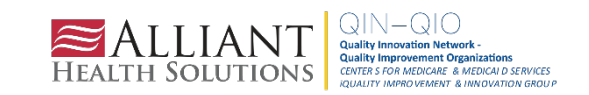

### **Answer**

**B.** Add a new NHSN user to continue timely reporting while you are away

• It is recommended to have at least two NHSN users who can view, enter and analyze data. This will help prevent the loss of NHSN access in the event of staff turnover and ensure compliance with CMS reporting requirements.

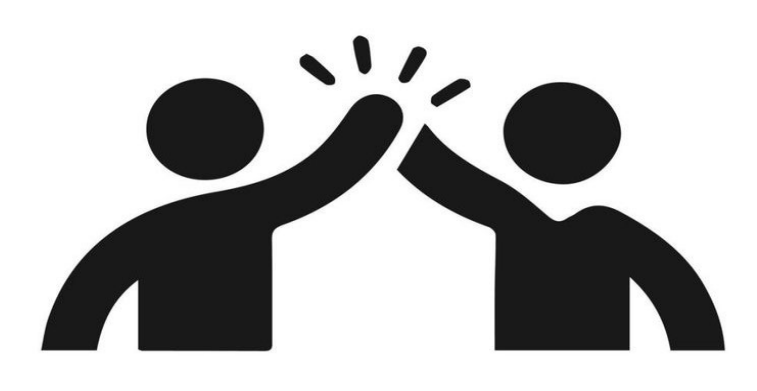

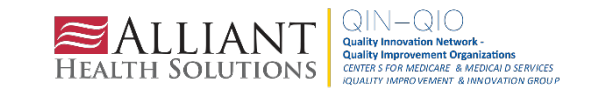

### **To Add Users:**

- The NHSN Facility Administrator will log into SAMS at https://sams.cdc.gov/ to access NHSN. 1.
- On the left-hand navigation panel of the NHSN homepage near the bottom of the screen, select > 2. Users>>Add.

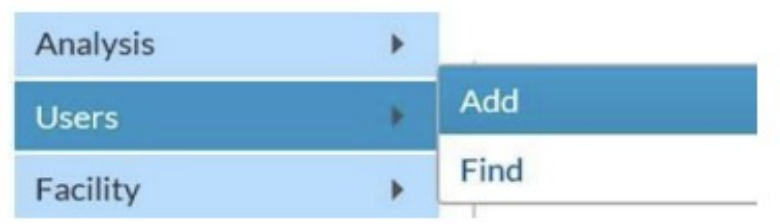

- 3. When the Add User screen appears, complete all the required fields marked with \*.
	- a. Create a username (ex. first initial and last name ASmith)
		- Can have up to 32 characters or numbers
		- **Cannot be an email address**
		- Cannot contain any special characters (i.e. %, \$, &, etc.)

\* The NHSN User ID is a unique identifier used to identify users in the NHSN application, that is created by the NHSN Facility Administrator.\*

b. The email address entered must be the same one used to request their SAMS invitation.

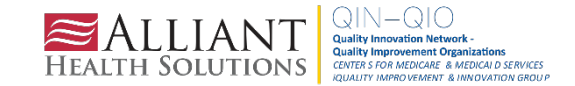

- 4. Click "Save" to create the user.
	- Save
- 5. Once the user has been created, you must assign user rights by selecting the access boxes and click "Save".

### **Add User Rights**

User WITTE (ID 704315) saved successfully. Please add rights for the new user.

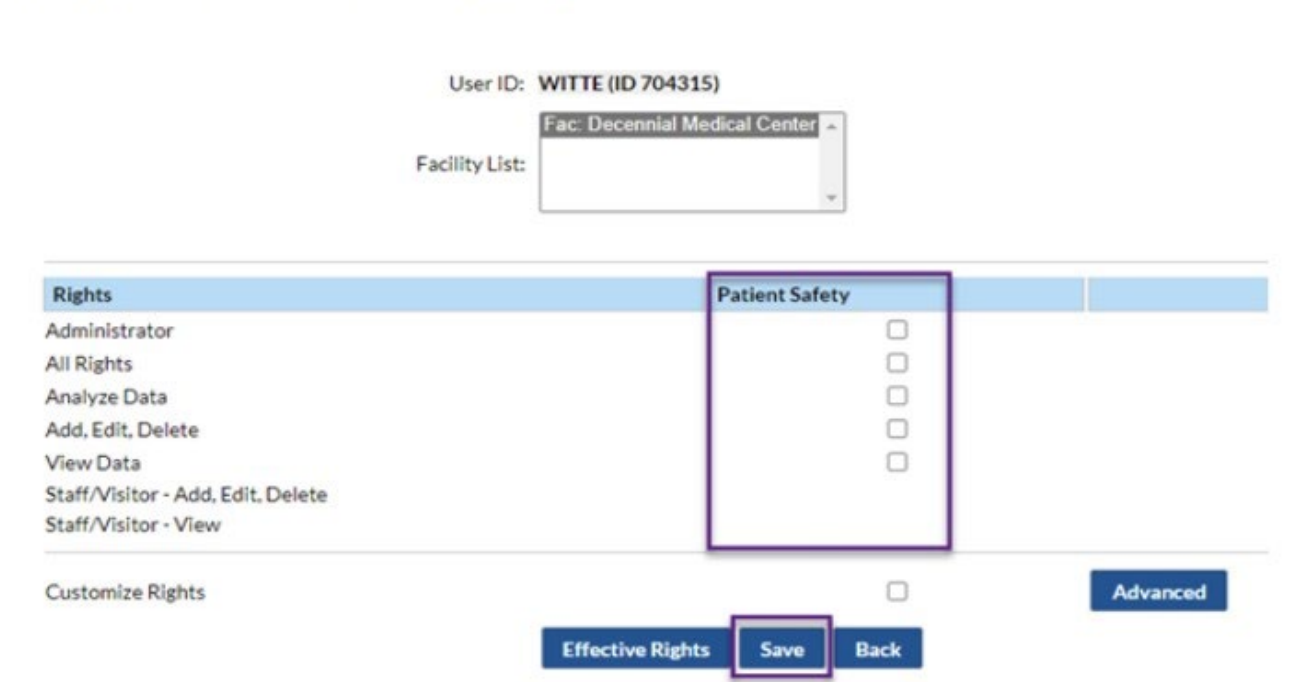

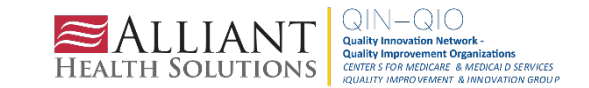

The newly added user will receive two emails containing instructions to complete SAMS registration and NHSN enrollment. Examples are provided below. \*The email address used to register for SAMS must be the same email address as the one entered in step 3.

After a new user is added to an enrolled facility, NHSN will send the "Welcome to NHSN!" email (screenshot below) that will have instructions for accessing the NHSN Facility/Group Administrator Rules of Behavior.

Welcome to the National Healthcare Safety Network (NHSN)!

You have been added as the type of user indicated for the following facility or Group:

Facility or Group Name: Decennial Medical Center

User Type:

In order to participate as an NHSN user, you must agree to follow the rules of behavior for safeguarding the system's security. Click on the URL below to read and indicate your agreement to abide by the rules.

https://nhsn.cdc.gov/RegistrationForm/User.jsp?user\_email=emilyelissawitt@gmail.com

Once you have agreed to the Rules of Behavior, you will need to register with the Centers for Disease Control and Prevention's (CDC) Secure Access Management System (SAMS) and submit documentation for identity proofing. SAMS is a web portal designed to provide centralized access to public health information and computer applications operated by the CDC.

If you are already an active NHSN user, you may disregard the instructions in this email. Log in to the Secure Access Management System (SAMS) and access NHSN Reporting.

If you have already completed the SAMS process for another CDC application but you have not previously had access to NHSN, please contact nhsn@cdc.gov and indicate that you need the NHSN Reporting Activity in SAMS.

For questions regarding NHSN, please email nhsn@cdc.gov.

Additional NHSN information is also available at http://www.cdc.gov/nhsn.

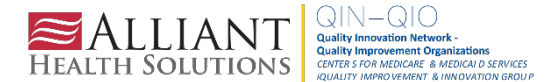

Once the newly added user selects the link in the email, they will receive the agreement to ٠ review NHSN "Rules of Behavior" (screenshot below):

### **Facility/Group Administrator Rules of Behavior**

In order to participate in the NHSN , you must read and agree to abide by the following rules of behavior for safeguarding the system's security. Scroll through the document below and click on Agree or Do Not Agree button. To print a copy of the rules, click on the Print button.

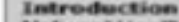

National Healthcare Safety Network (NHSN), a surveillance system of the Centers for Disease Control and Prevention (CDC), allows participating healthcare facilities to enter data associated with healthcare safety, such as surgical site infections, antimicrobial use and resistance, bloodstream infections, dialysis incidents, and healthcare worker vaccinations. NHCN provides analysis tools that generale reports using the aggregated deta (reports about Infection rates, national and local comparisons, etc). NHSN also provides tinks to best practices, guidelines, and lessons learned. NHSN processes and clores a variety of sensitive data that are provided by healthcare

facilities. This information requires protection from unauthorized access, disclosure, or modification based on confidentiatily integrity and availability requirements. These pronificates of BehaviordE apply to all upers of the NHSN web-based computer system.

Purpose Rules of Behavior establish standards that recognize knowledgeable users are the foundation

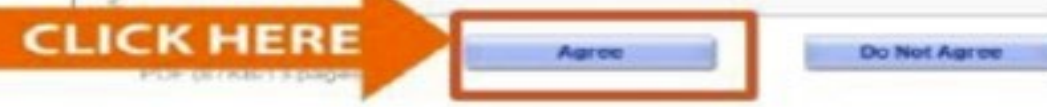

#### **VILLA, MITALITAKES**

This is a U.S. Government computer system, which may be accessed and used coly for official governmbusiness by authorized personnel. Unauthorized access or use may subject violators to criminar administrative astium. There is no right to privacy on this system. All information on thimonitored, intercepted, recorded, read, copied, and shared by authorized permipriminal investigations. Assess or use of this system, whether authorized - taxms (Title 19, U.S.C.)

https://nhsn.cdc.gov/RegistrationForm/index

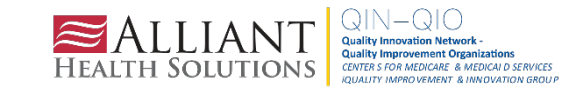

After the new user "Agree" to accept the NHSN Rules of Behavior, the user should allow 3  $\bullet$ business days to receive the "Invitation to Register with SAMS" from SAMS-no-reply (screenshot below) email:

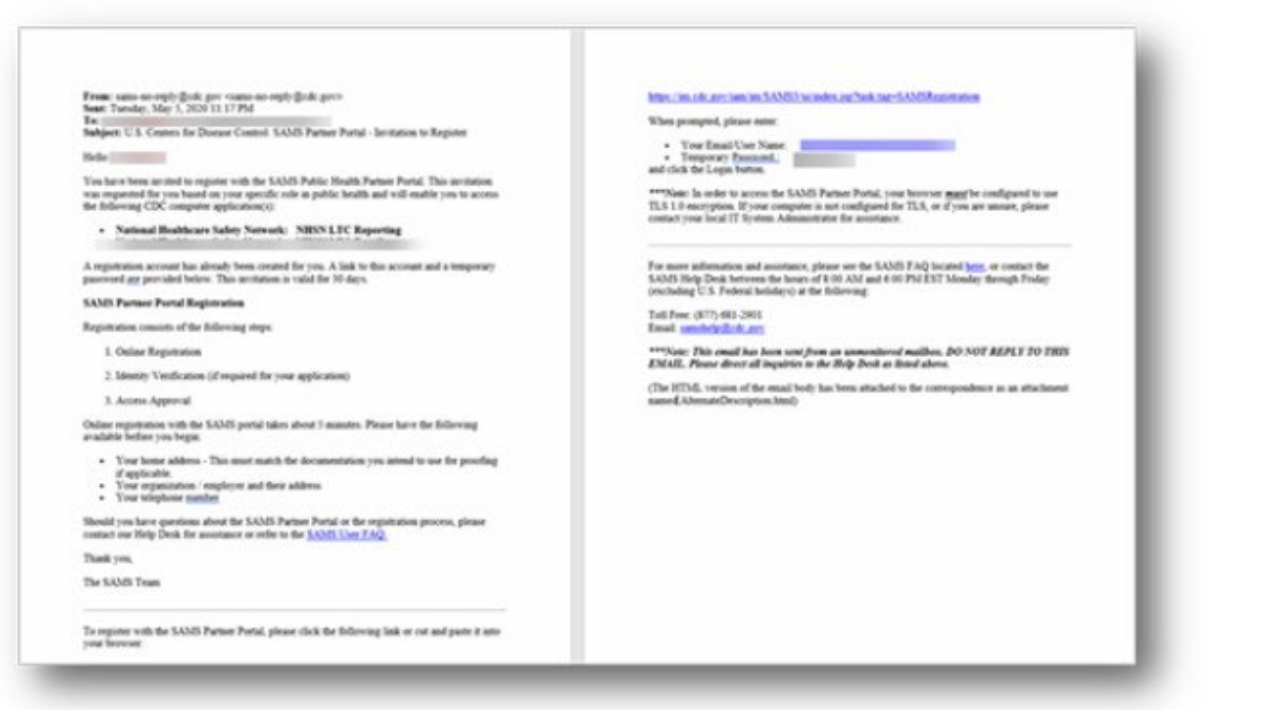

The added user must read the email and follow the instructions in its entirety to ensure completion of process to access NHSN.

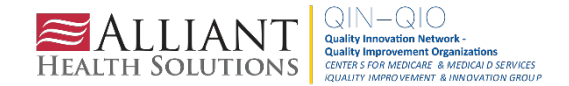
### **Access to SAMS**

Registration is a three-step process:

- **1. Online Registration**  First, you will receive an 'Invitation to Register' email. This invitation will include instructions for the online registration process. During registration, you will be asked to supply some basic information about yourself. You will choose your personal SAMS password to help keep your account private and secure.
- **2. Identity Verification** Once the NHSN user has completed the online registration, you will receive an email with instructions for Identity Verification. To provide individuals with access to non-public information, U.S. law requires that the identity of potential users is first verified. This step is critical in helping to protect people's private data and in helping to prevent information misuse. Please be assured that NHSN has made every effort to keep this necessary process as simple and nonintrusive as possible. Also, be assured that your registration materials will only be used to help determine your suitability for information access and that these materials will not be shared outside of NHSN.
- **3. Access Approval** Once your Identity Verification is complete, the access level most appropriate for your role will be determined, and your SAMS account will be activated. SAMS will send you an account activation email with a link to the SAMS portal page where you can begin using your applications.

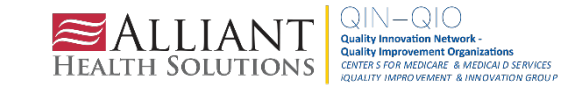

## **SAMS Level 3 Access**

SAMS Level 3 Access requires proof of identity.

- If you do not currently have Level 3 access, you should have received an invitation from NHSN
- If you have not received an invitation from NHSN, use the ServiceNow feature and enter "SAMS Level 3 Access" in the section for Short Description.

- In the Description field, enter "I am with [FACILITY NAME] [5-digit Facility ID in NHSN]. Our CMS CCN# is [FACILITY CCN#]. I would like to get Level 3 SAMS Access and requesting the identity proofing email be sent to me."

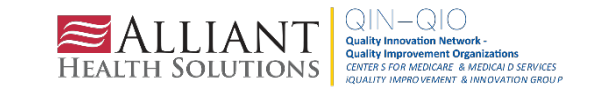

# **Alliant Health and NHSN Updates**

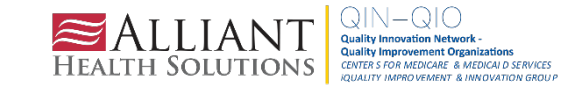

# **In Case You Missed It**

Last month's Shop Talk:

- NSHN live demo (COVID-19 Pathway Data Reporting and COVID-19 Vaccination Data Reporting to meet CMS reporting requirements)
- **[Slides](https://quality.allianthealth.org/wp-content/uploads/2023/07/November-2023-Shop-Talk_FINAL_508.pdf)**
- [Webinar Recording](https://www.youtube.com/watch?v=I33QqBwnMkg)

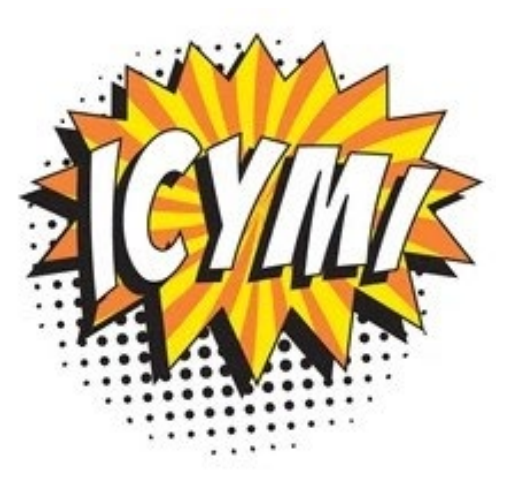

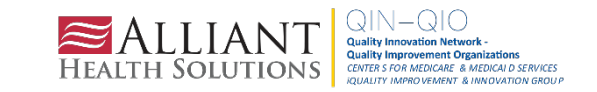

### **Alliant Health Solutions Website**

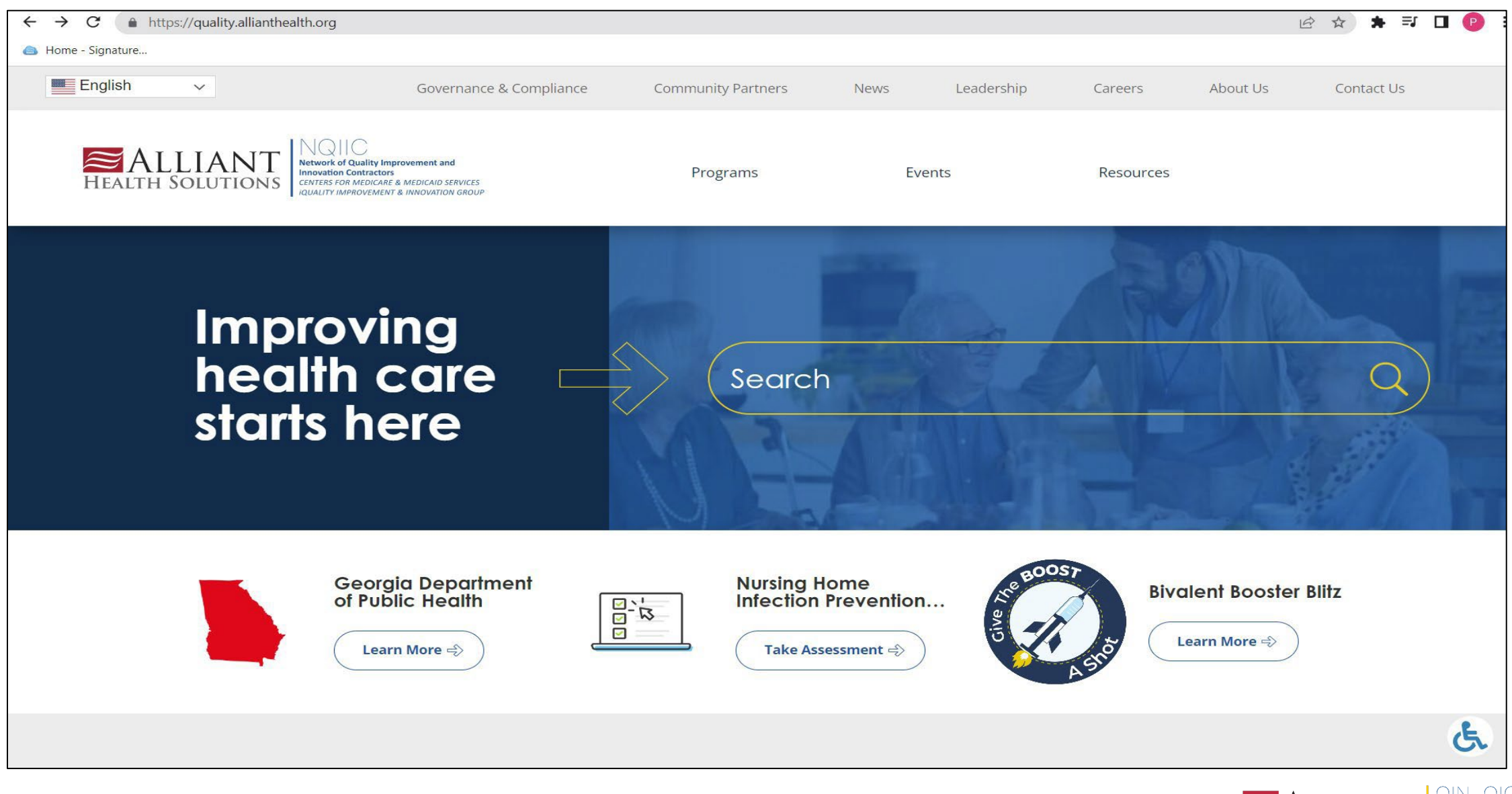

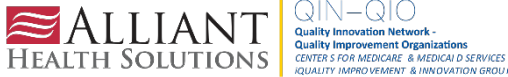

### **Alliant Health Solutions Website**

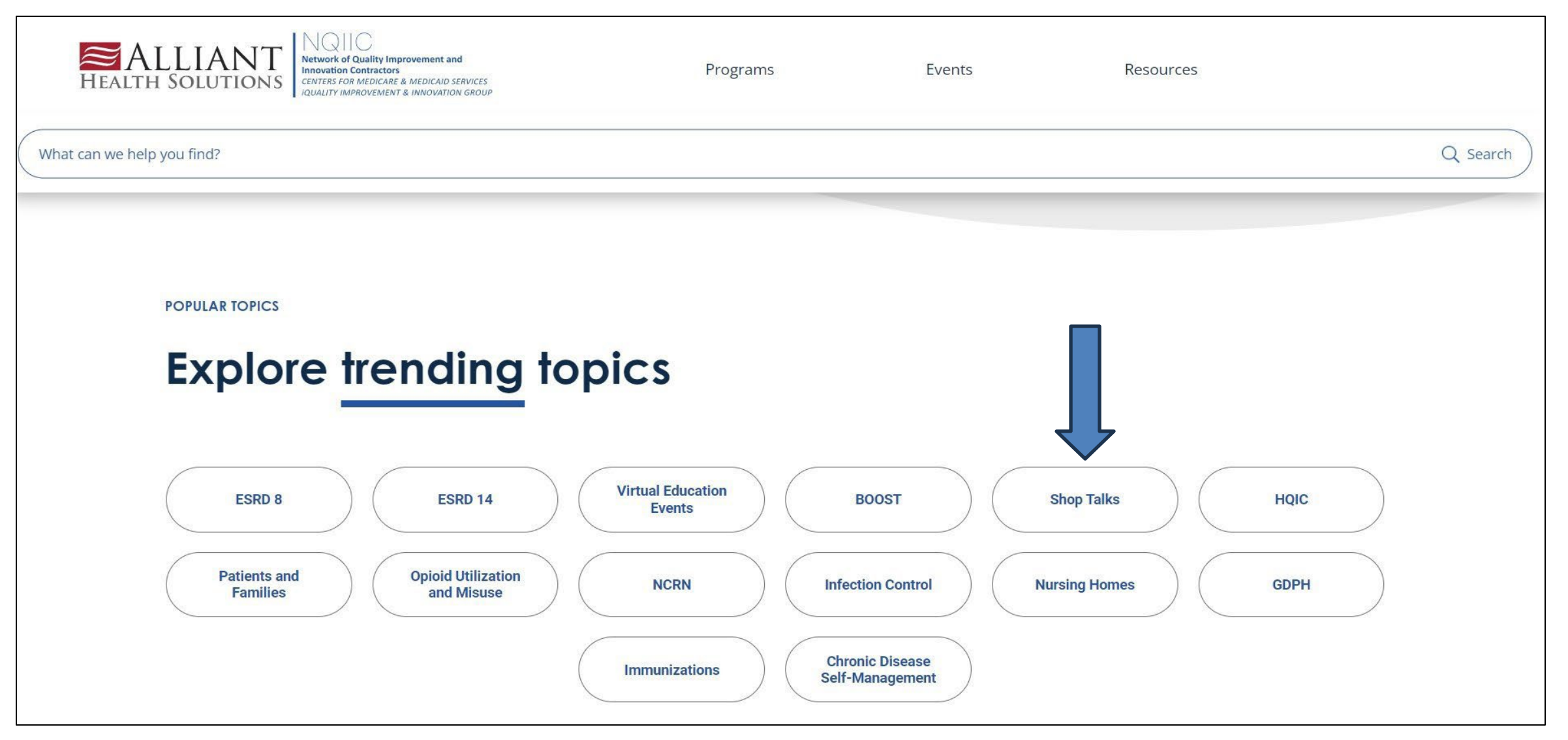

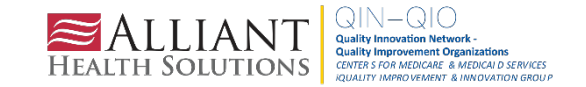

### **Alliant Health Solutions Website**

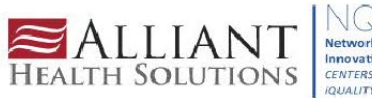

 $\setminus \bigcirc \setminus \bigcirc \subset \bigcirc$ <br>letwork of Quality Improvement and **Innovation Contractors** CENTERS FOR MEDICARE & MEDICAID SERVICES **NUMBER IMPROVEMENT & INMOVATION CROLL** 

Home

Programs

Events

Resources

Q Search

#### What can we help you find?

### **Shop Talks & Quickinars**

A shop talk is a webinar hosted by Alliant to share information and resources.

Updates and support for surveillance, tracking and infection prevention in nursing homes using National Healthcare Safety Network (NHSN). This WebEx is focused on submitting COVID-19 data but may include other components such as C. Diff, UTIs and hand hygiene.

Click here to access the Shop Talk Shorts FAQs and video playlist.

Click here to access the NHSN Weekly COVID-19 Vaccine **Summary - Do Not Report Zeros resource.** 

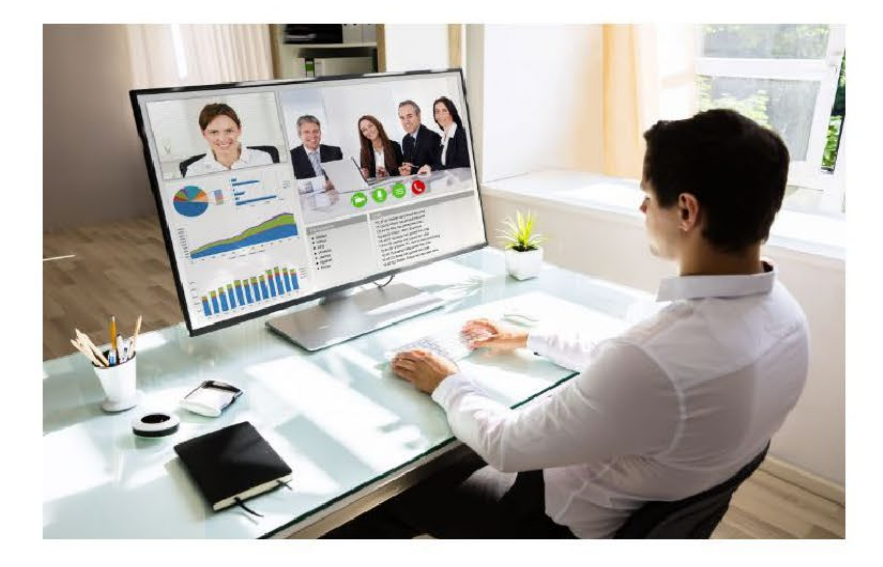

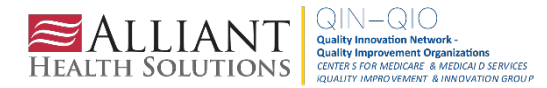

ය්

## **Shop Talk and Shop Talk Shorts YouTube Channel**

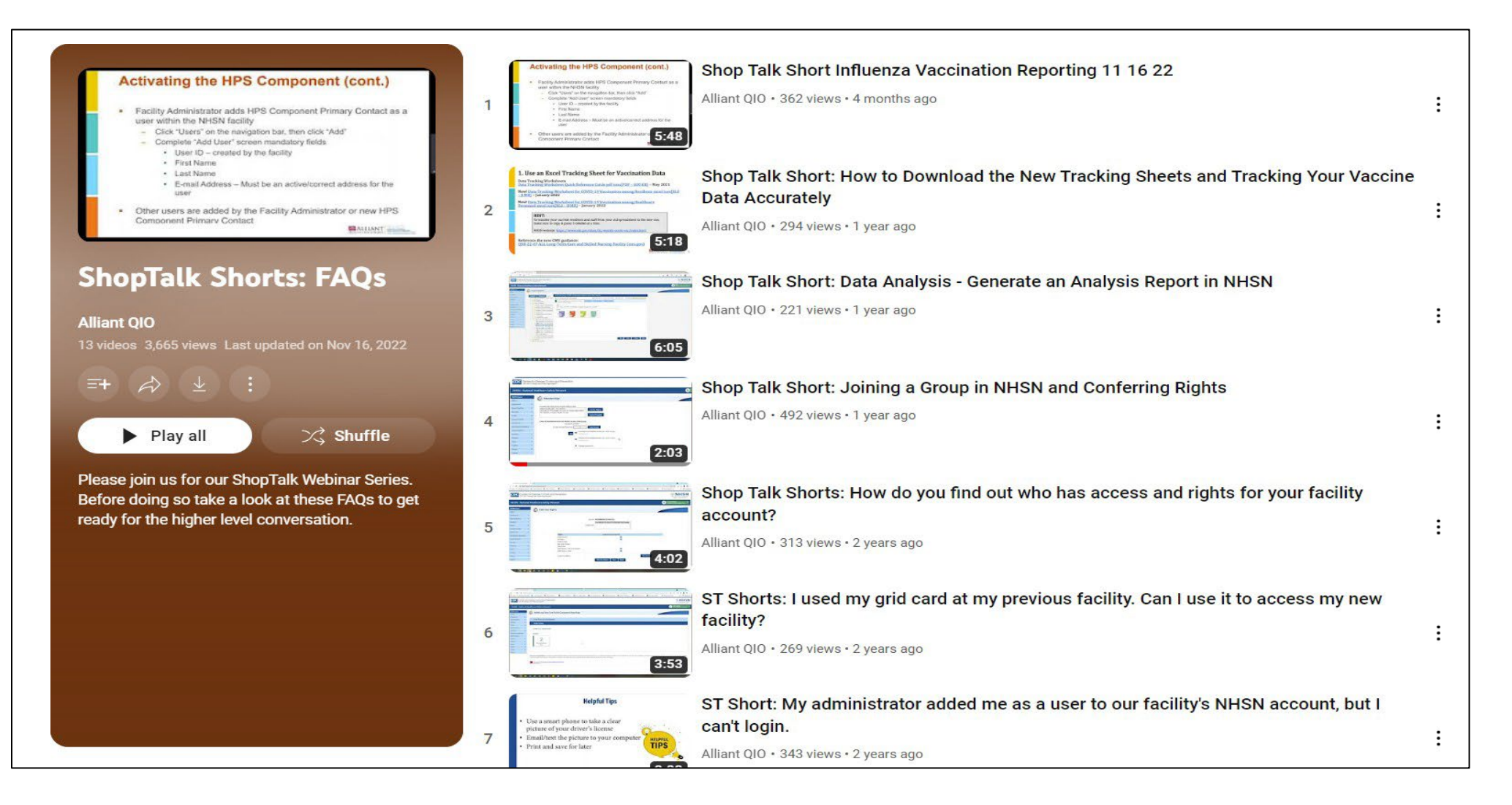

<https://www.youtube.com/playlist?list=PLXWmxni-xNHspWHhLlIrqcLGlzXZPljlF>

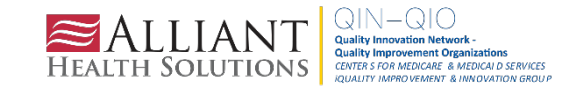

### **NHSN E-Newsletters**

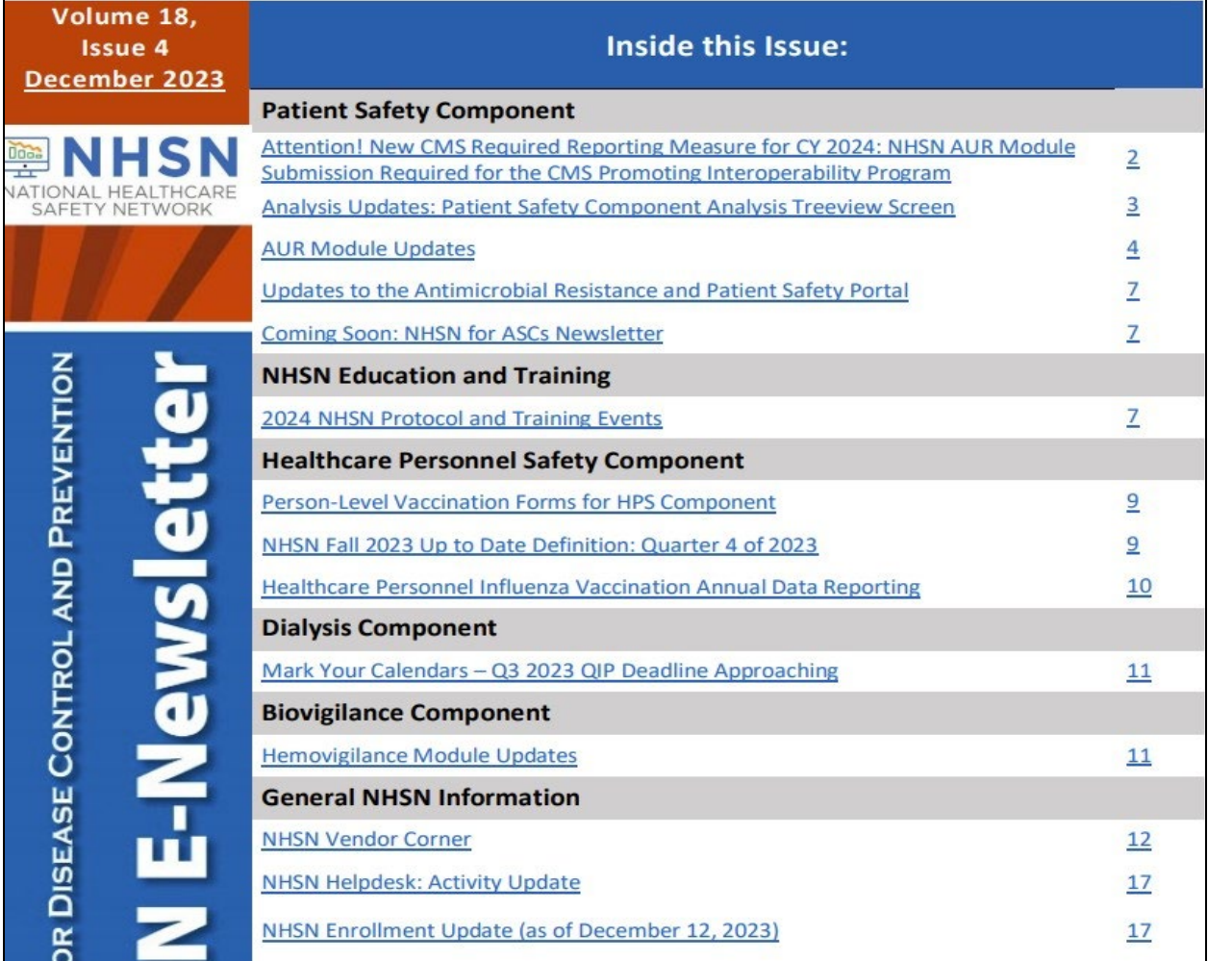

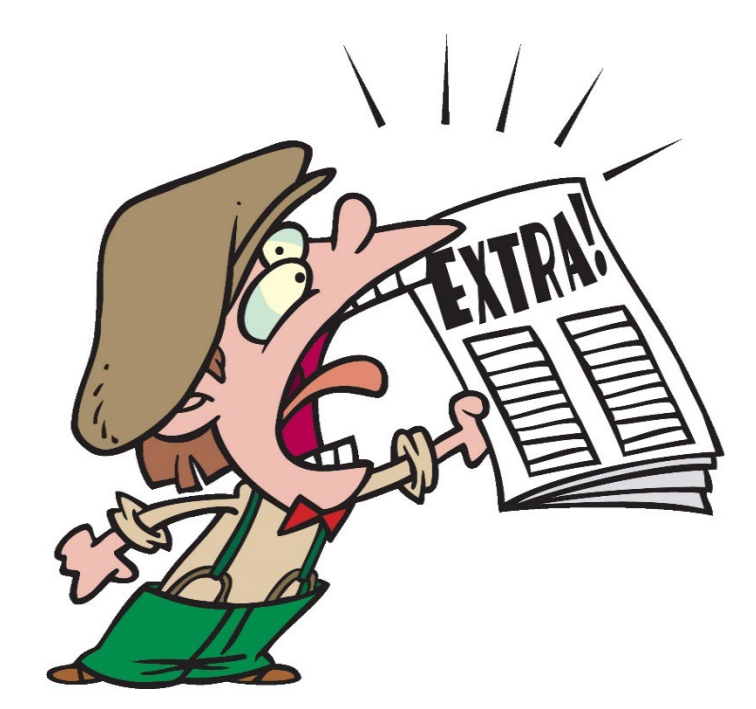

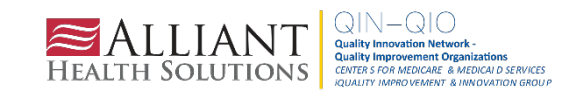

De

### **Save the Date**

What: NHSN Annual Training When: **March 18-22, 2024** Where: Virtual

Registration links and more details to come!

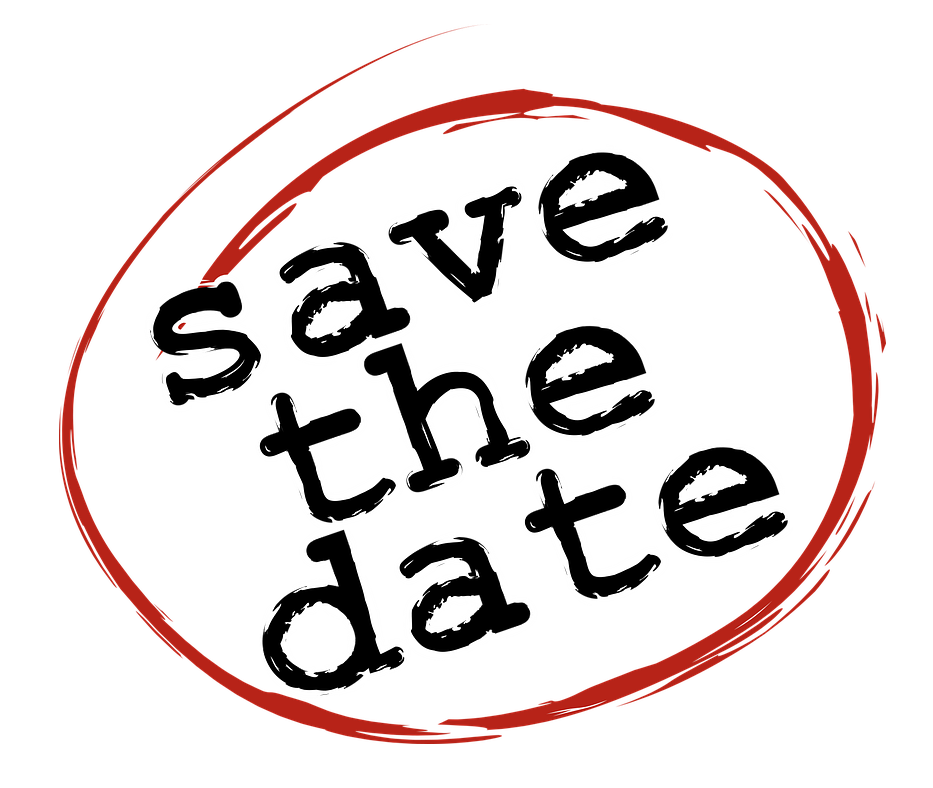

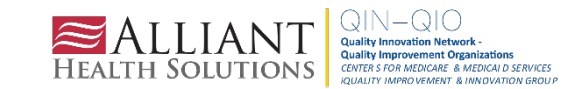

# **NHSN Training**

Our mission is to offer learning opportunities in a variety of formats that enhance the knowledge and skills of NHSN facility- and group-level participants and their partners in order that they may effectively use the data obtained from the surveillance system to improve patient and healthcare personnel safety.

### Objectives

- Convey NHSN data collection methods, submission requirements, and analysis options to participants so that they may acquire, submit, and disseminate high quality, actionable data.
- Prepare participants to use the NHSN reporting application accurately and efficiently.
- Enhance participants' and their partners' understanding of data quality and the value of adverse event monitoring.
- Encourage collaboration among participants and partners to improve the patient and healthcare personnel safety across the spectrum of care.

### **NHSN Educational Roadmaps**  $\overline{\textbf{C}}$

### **NHSN Educational Roadmap**

A guided tour of the training materials and information needed to provide a solid foundation of NHSN.

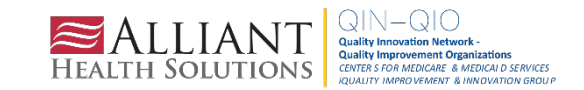

# Long-Term Care Facility Component Roadmap

#### Phase II: Modules/Protocols

Healthcare-associated Infections: Surveillance for Urinary Tract Infections

- Surveillance for UTI Module: Part I [Video 24 min] Slideset  $\sqrt{P}$  [PDF - 1.1 MB]
- Surveillance for UTI Module: Part II [Video 31 min] Slideset  $\triangleright$  [PDF - 3.4 MB]
- UTI Protocol & [PDF 533 KB]

Laboratory-identified Event (LabID Event): Surveillance for CDI and MDROs in LTCF

- Surveillance for CDI in LTCFs: LabID Event Modules [Video 30 min] Slideset  $\triangleright$  [PDF - 1.1 MB]
- Surveillance for MDROs in LTCFs: LabID Event Modules [Video 24 min] Slideset A [PDF - 1.1 MB]
- LabID Event Protocol & [PDF 308 KB]

Prevention Process Measures: Hand Hygiene, Gloves and Gown Adherence

LTCF Prevention Process Measures Module [Video - 27 min] O Slideset & [PDF - 2 MB]

PPM Protocol & [PDF - 308 KB]

Phase III: Analysis

**Introduction to Analysis** 

Data for Action: How can NHSN data be used to guide prevention efforts in LTCF? - March 2017 [Video - 43 min] Slideset A [PDF - 4 MB]

### **NHSN Educational Roadmaps**

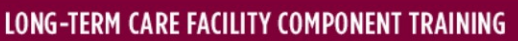

Welcome to the Long-term Care Facility Component (LTC) Educational Roadmap. This roadmap has three (3) sections, LTC Foundation, Modules/Protocols and Analysis. For the best learning experience, start with the Long-term Care Foundation section and work your way down the list and complete each item. After you complete this section, select the LTC Modules/Protocols Training that best meets your practice needs followed by Analysis.

Phase I: Long-Term Care Foundation

Part I: NHSN Getting to Know NHSN and the Long-term Care Facility Component

- Infection Surveillance and Prevention in Long-term Care: A National Perspective [Video 29 min] Slideset  $\triangleright$  [PDF – 3 MB]
- Overview of Using NHSN to Track and Report Infections in LTCF [Video 51 min] Slideset  $\sqrt{P}$  [PDF - 5 MB]

https://www.cdc.gov/nhsn/training/roadmap/ltc-roadmap.html

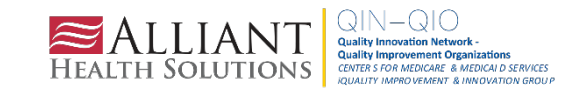

# **Questions?**

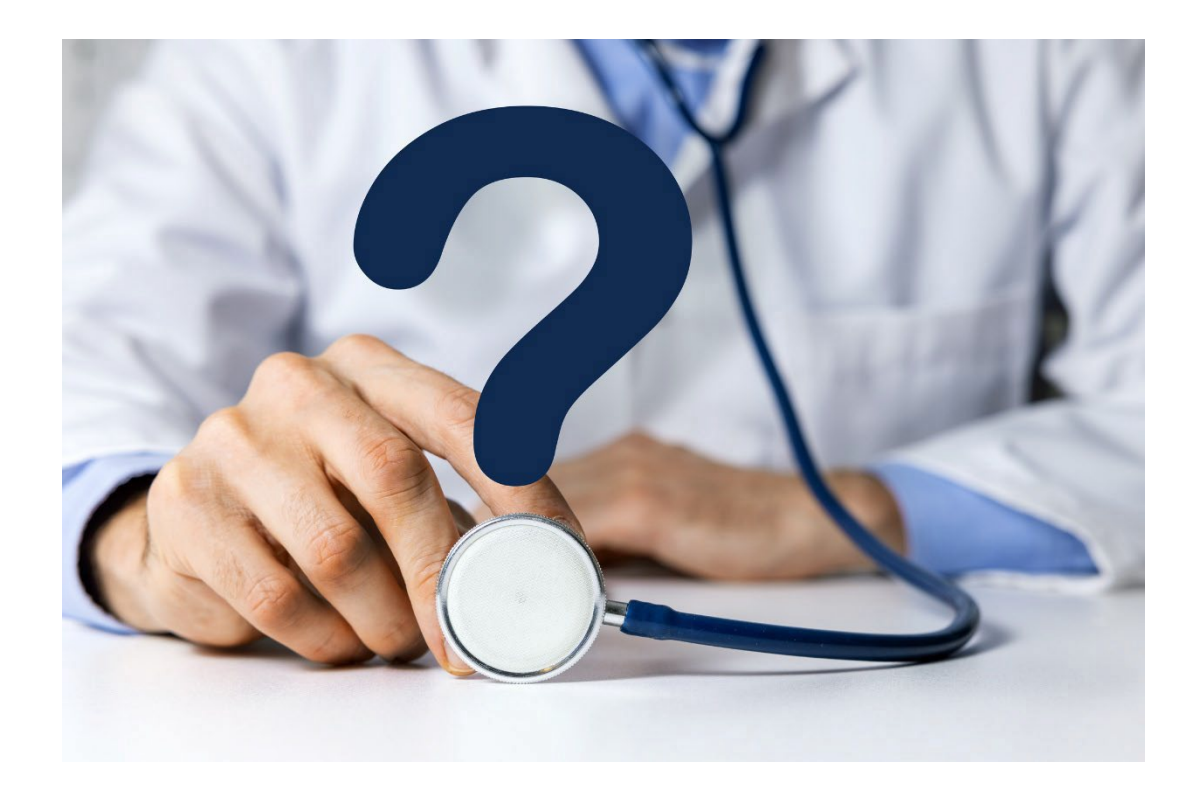

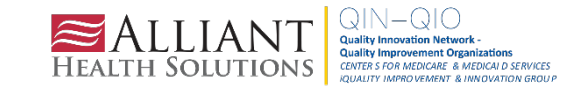

# **Thank You for Your Time! Contact the Patient Safety Team**

[patientsafety@alliantHealth.org](mailto:Amy.Ward@AlliantHealth.org)

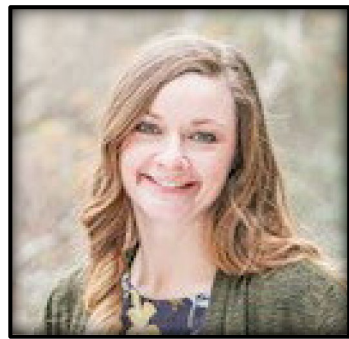

**Amy Ward, MS, BSN, RN, CIC** Patient Safety Manager [Amy.Ward@AlliantHealth.org](mailto:Amy.Ward@AlliantHealth.org)

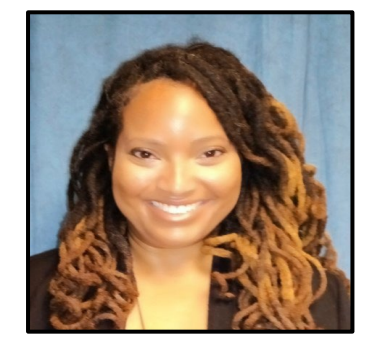

**Erica Umeakunne, MSN, MPH, APRN, CIC**  Infection Prevention Specialist [Erica.Umeakunne@AlliantHealth.org](mailto:erica.umeakunne@allianthealth.org)

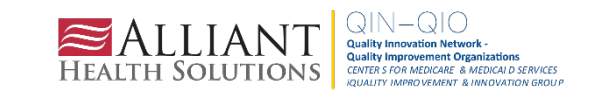

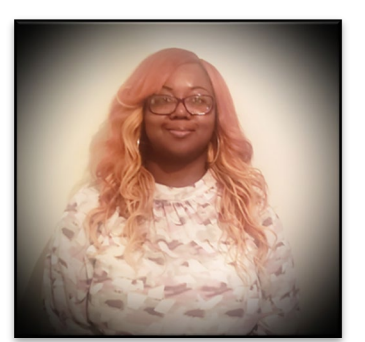

**Paula St. Hill, MPH, A-IPC** Technical Advisor, Infection Prevention [Paula.Sthill@allianthealth.org](mailto:paula.sthill@allianthealth.org)

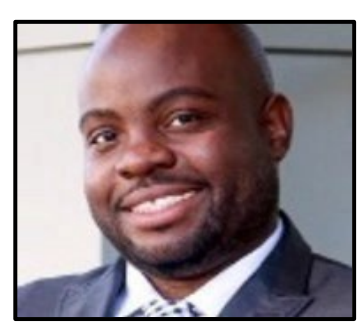

**Donald Chitanda, MPH, CIC** Technical Advisor, Infection Prevention [Donald.Chitanda@AlliantHealth.org](mailto:Donald.Chitanda@AlliantHealth.org)

# **Mark Your Calendar!**

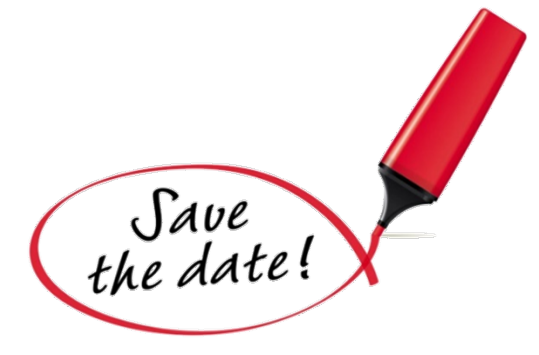

# Shop Talk 3rd Thursdays at 2 p.m. ET

# **[Registration](https://allianthealth-org.zoom.us/webinar/register/WN_cSvgFWcBT9y2PBY4kpTlwQ) Link**

Visit our website for more info:

<https://quality.allianthealth.org/topic/shop-talks/>

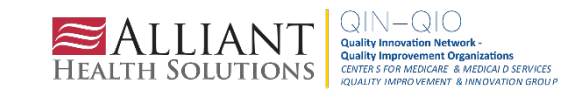

### **Nursing Home and Partnership** for Community Health: CMS 12th SOW GOALS

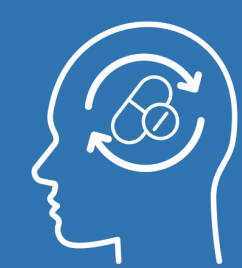

**OPIOID** 

**UTILIZATION** 

**AND MISUSE** 

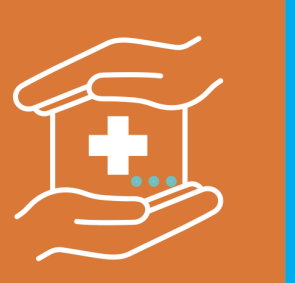

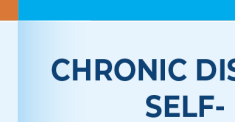

### **SAFETY**

Promote opioid best practices

Reduce opioid adverse drug events in all settings

**Reduce hospitalizations** due to c. diff

**PATIENT** 

 $\bullet$ Reduce adverse drug events

**Reduce facility** acquired infections

### **CHRONIC DISEASE MANAGEMENT**

Increase instances of adequately diagnosed and controlled hypertension

Increase use of cardiac rehabilitation programs

Reduce instances of uncontrolled diabetes

Identify patients at highrisk for kidney disease and improve outcomes

#### **CARE COORDINATION**

Convene community coalitions

Reduce avoidable readmissions. admissions to hospitals and preventable emergency department visits

Identify and promote

optimal care for super utilizers

homes and community coalitions with emergency preparedness plans

### **COVID-19**

**Support nursing** homes by establishing a safe visitor policy and cohort plan

Provide virtual events to support infection control and prevention

**Support nursing** 

### **IMMUNIZATION**

Increase influenza, pneumococcal. and COVID-19 vaccination rates

#### **TRAINING**

**Encourage completion** of infection control and prevention trainings by front line clinical and management staff

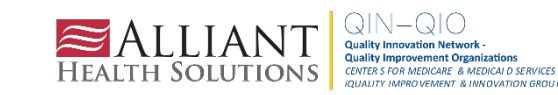

# **Making Health Care Better** ALABAMA.FLORIDA.GEORGIA.KENTUCKY.LOUISIANA.NORTHCAROLINA.TENNESSEE

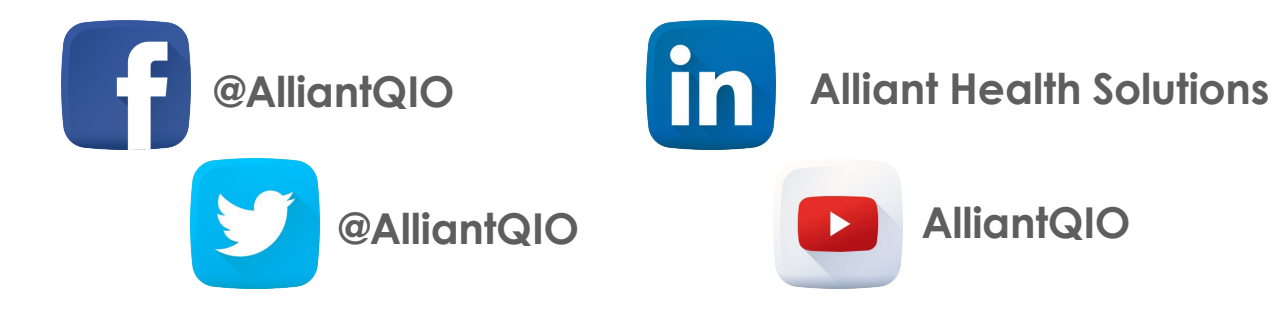

This material was prepared by Alliant Health Solutions, a Quality Innovation Network–Quality Improvement Organization (QIN – QIO) under contract with the Centers for Medicare & Medicaid Services (CMS), an agency of the U.S. Department of Health and Human Services (HHS). Views expressed in this material do not necessarilyreflect the official viewsor policyof CMS or HHS, and any reference to a specificproduct or entity hereindoes not constitute endorsement of that product or entity by CMS or HHS. Publication No. 12SOW-AHS-QIN-QIO TO1-NH TO1-PCH--4984-12/15/23

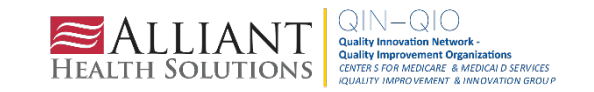